# **Introduction to SITS:Vision Client Server**

## **- Foundation / basic skills course -**

#### **Course Description.**

This course is designed to provide an introduction to the **SITS:VISION** SITS:Vision client server software. A range of navigation methods and examples of useful tools will be outlined to provide the user with a practical introduction to SITS:Vision.

> It should be noted that the topics presented during this course are designed to provide a foundation for further SITS:Vision training and should be considered preparatory to all other SITS:Vision courses.

#### **Objectives.**

During this course, you will learn many aspects of the SITS:Vision client server including:

- $\checkmark$  Introduction to SITS: Vision
- $\checkmark$  Differences between SITS: Vision client server and e: Vision
- $\checkmark$  Examples of client server and e:Vision screens
- $\checkmark$  Logging into and out of SITS: Vision client server
- $\checkmark$  Windows tree style menus and the panel buttons
- $\checkmark$  Using commands to display tables/screens
- $\checkmark$  SITS: Vision client server screen components
- $\checkmark$  Further navigation and shortcuts
- $\checkmark$  Record operations:
	- o Retrieving, adding, deleting & releasing records
	- o Using first, previous, next or last record navigation icons
	- o Wildcards and Boolean operators
- $\checkmark$  Tools:
	- o Special characters
	- o GoTo field contents
	- o Sorting
	- o Dropping records
	- o Quick analysis
	- o Cross referencing analysis
	- o Exporting *quick analysis* or *cross referencing analysis* data.

#### **Pre-requisites**.

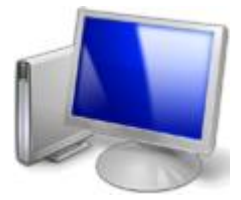

Any introductory knowledge of using the computer in a Windows environment will be an advantage although no specialised knowledge of SITS:Vision or the client server software is necessary. This course will present a basic introduction to SITS:Vision client server including navigational topics and a range of tools.

*Manual Version 1.2*

**Contents** 

## Section 1 - Introduction to SITS: Vision client server

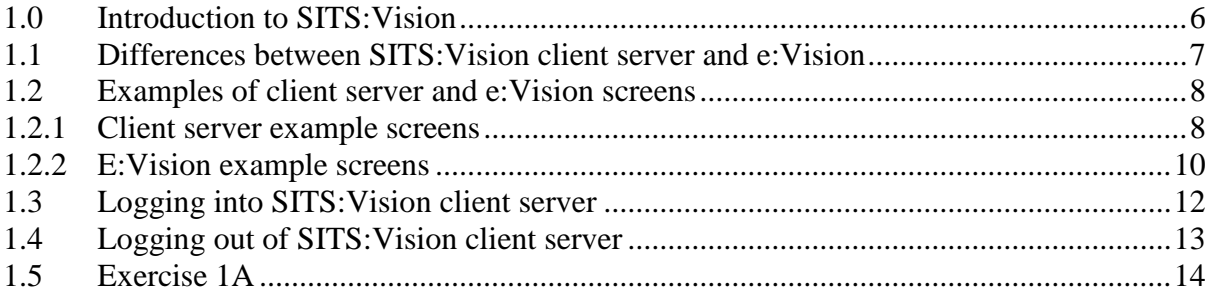

## **Section 2 - Navigation**

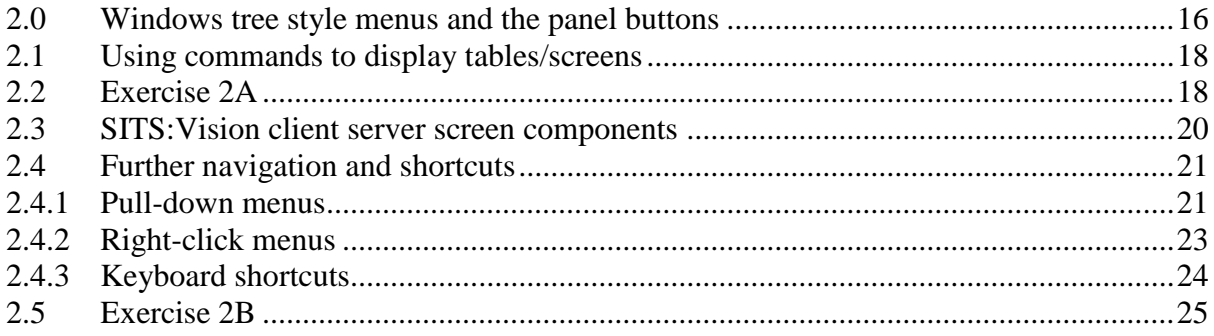

## **Section 3 - Record operations**

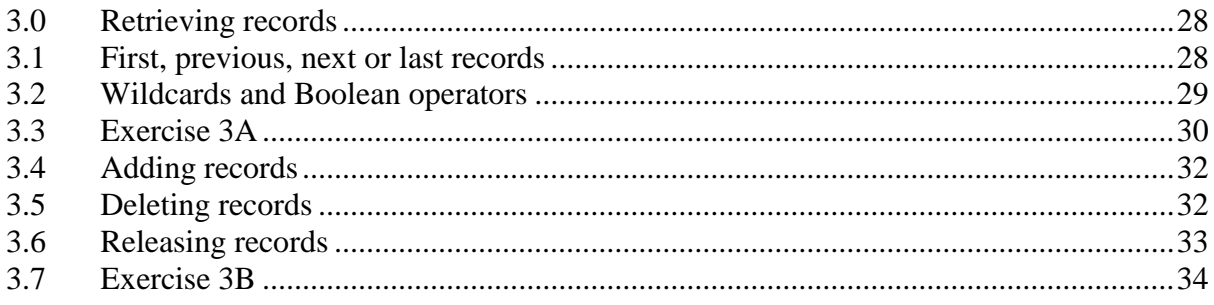

## **Section 4 - Tools & Special Characters**

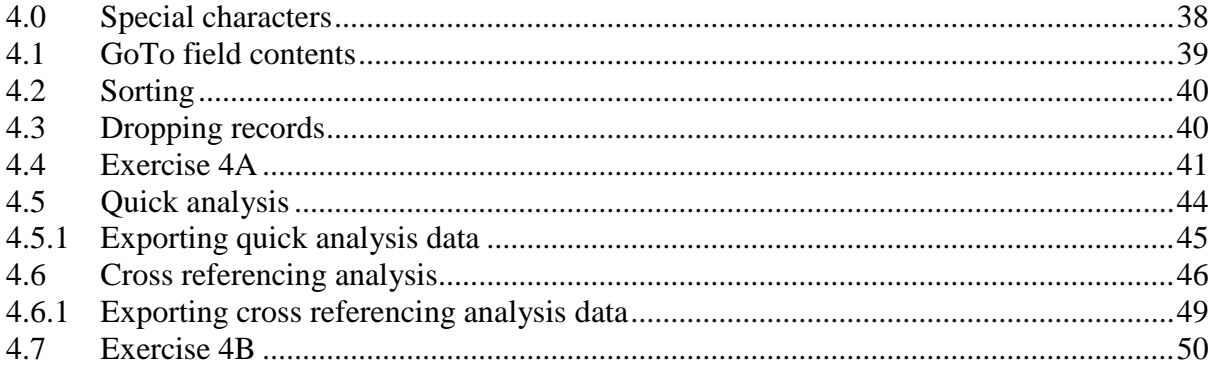

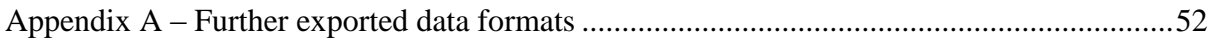

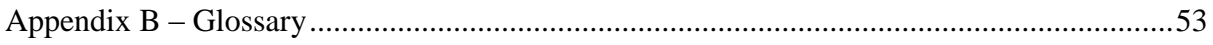

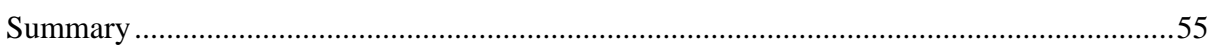

# **SITS:VISION**

#### **Notations**

The following notations and terms will be used during the course:

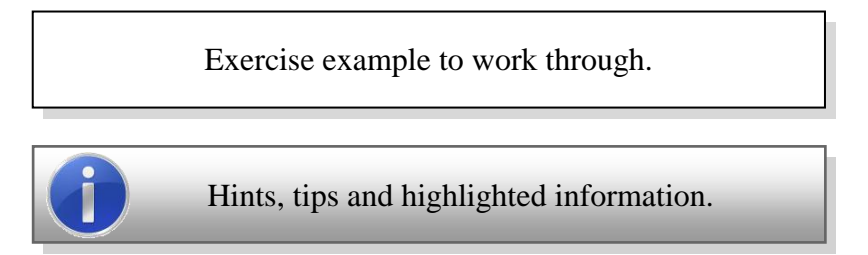

- **Keyboard Shortcuts:**   $\bullet$ 
	- i.e. **CTRL+Q** (hold down the **CTRL** key and press **Q**)
- **Menu Items:**
	- i.e. **File, Exit**

(select the **File** menu and choose the **Quit** command or use **ALT+F** and then **ALT+Q**).

**Mouse operations**

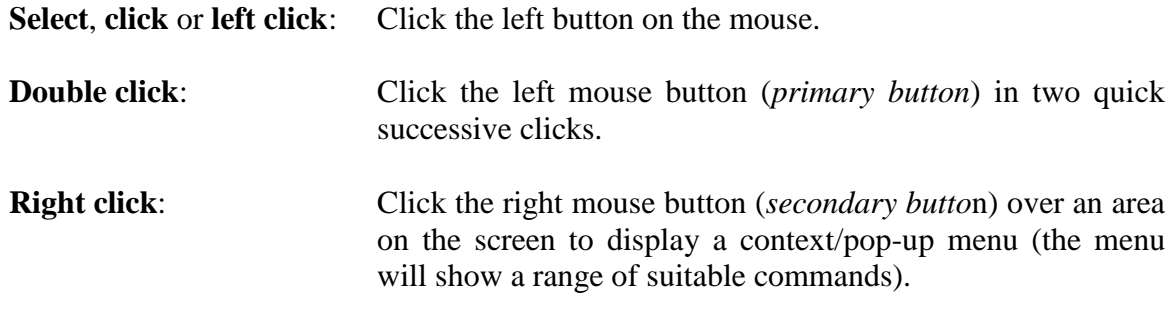

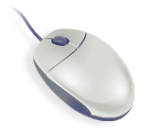

Please note that if your mouse configuration is set to 'left handed mode' (instead of 'right handed mode') the buttons will be reversed. In 'left handed mode', the right-most button will be set as the *primary button* (for single or double clicking) and the left-most button will be set as the *secondary button* (i.e. for 'right click' operations where a context/pop-up menu will be displayed).

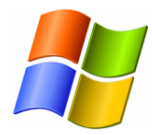

This course has been designed for users of **Windows XP**. The screenshots presented throughout this manual will therefore apply windows, icons, screens and buttons based on the default Windows XP style.

#### **Disclaimer**

The training materials provided in this manual have been created by the University of London for staff/users of SITS:Vision and e:Vision. Please note that the training materials are not sourced or supported by Tribal Group plc.

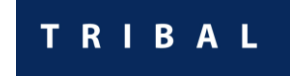

# **Section 1 – Introduction to SITS:Vision**

In this section of the course, you will learn about:

- Introduction to the SITS:Vision system  $\bullet$
- Differences between SITS:Vision client server and e:Vision
- Examples of client server and e:Vision screens.  $\bullet$
- Loading SITS:Vision  $\bullet$
- Logging into SITS:Vision  $\bullet$
- Closing and logging out of SITS:Vision  $\bullet$

There is **one** exercise in this section to help illustrate the above topics:

Exercise 1A: Loading the SITS:Vision client server software, logging in and closing.

#### <span id="page-5-0"></span>**1.0 Introduction to SITS:Vision**

SITS:Vision (also known as SITS), is a management information system used by many Higher Education institutions across the UK. The SITS:Vision software is supplied by the company Tribal. The name 'SITS' was originally derived from '**Strategic Information Technology Services**' who joined Tribal Group plc in October 2004.

SITS:Vision supports the administration of students and courses within universities and colleges. It is designed to increase efficiency in administrative processes by way of highly functional software working in conjunction with innovative technologies such as automation and workflow management.

The software is designed to assist with statutory reporting and the production of flexible reports using key data. SITS:Vision provides a powerful and reliable database as well as flexible and efficient software to manage the unique needs of higher education.

**SITS:VISION** 

e: VISION

There are two sides of SITS:Vision that you will use:

- SITS:Vision client server
- $e:Vision<sup>1</sup>$

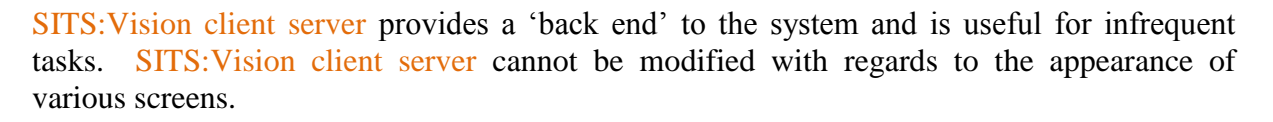

e:Vision provides secure portal access via the web and is used to manage the delivery of data and information from the SITS:Vision client server software. The e:Vision portal is useful for frequent activities as screens are customised to obtain/store the required information.

*Further details with regards to the differences between SITS:Vision client server and e:Vision are presented in the next section of the course.*

#### **SITS:Vision High-Level Table Hierarchy**

The diagram shown right presents a simplified introduction to the hierarchy of records and the main aspects of the student lifecycle in SITS:Vision (*without the processing screens*).

The **MST (Master)** table holds the *person* information and the related tables show examples of the *roles* that a *person* can have.

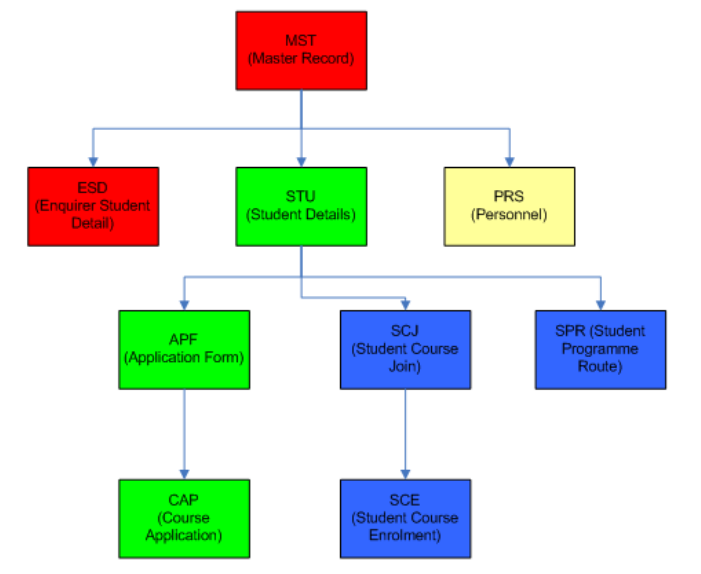

<sup>&</sup>lt;sup>1</sup> e:Vision provides secure portal access via the web and is used to manage the delivery of data and information from the SITS:Vision client server system.

<u>.</u>

Client Server

s:Vision

#### <span id="page-6-0"></span>**1.1 Differences between SITS:Vision client server and e:Vision**

The client server software is provided in an '*as is*' or '*out of the box*' manner in much the same way as most '*off the shelf*' software systems.

For example, when you install and use an application such as *Microsoft Word* – this is provided in an '*as is*' or '*out of the box*' fashion. Most (if not all) of the screens are already created and arranged by the software developer/company. A range of predetermined icons/menus/tools/dialogs are also provided.

With regards to SITS: Vision client server, a range of useful tables/screens and processes are already provided by the software so that it can indeed be used in an '*out of the box*' manner.

SITS:Vision client server cannot be modified with regards to the appearance of various screens. However, not all of the fields in each table/screen need to be necessarily used as only the desired fields may be utilised as required. Additional fields may also be added to existing screens (in the form of 'user defined fields').

E:Vision provides secure portal access via the web and is used to manage the delivery of data and information from the SITS:Vision client server software.

e: VISION

Tables/screens can be fully customised (*unlike the tables/screens in client server*) so that only the required elements are displayed to a user. Branding can also be applied to e:Vision screens with regards to colours, logos etc. It should be noted however that not all client server tables/screens or processes can be represented in e:Vision.

E:Vision is useful for frequent activities as the tables/screens are customised to obtain/store the required information in the most efficient manner available. Data entry in an e:Vision screen can also be optimised (for example, when pressing the **TAB** key to move to another field, the order in which the cursor moves to another field can be arranged to enhance the flow of navigation).

Users of SITS:Vision are often advised that the client server can be used for infrequent tasks (i.e. once-a-day processes for example) or that the client server can be thought of as a '*back end*' to SITS:Vision. E:Vision can therefore be thought of as a '*front end*' for users.

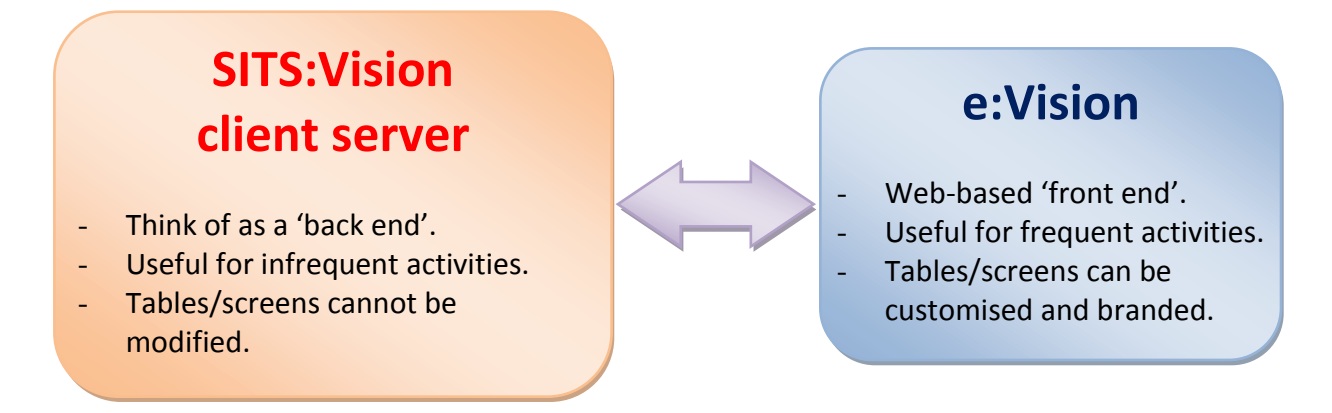

#### <span id="page-7-0"></span>**1.2 Examples of client server and e:Vision screens**

As an example of the difference between SITS: Vision client server and e: Vision screens, the screenshots in this section illustrate how information with regards to an *Enquirer* would be displayed to a user.

#### <span id="page-7-1"></span>**1.2.1 Client server example screens**

In this example, the **Enquirer Student Detail (ESD)** table/screen will be presented to illustrate a typical screen in the SITS:Vision client server software.

To load the **ESD** table (*for this example*), enter **ESD** into the **option box** and select the **Run** button, press the **TAB** key or press the **ENTER** key on the *number pad*.

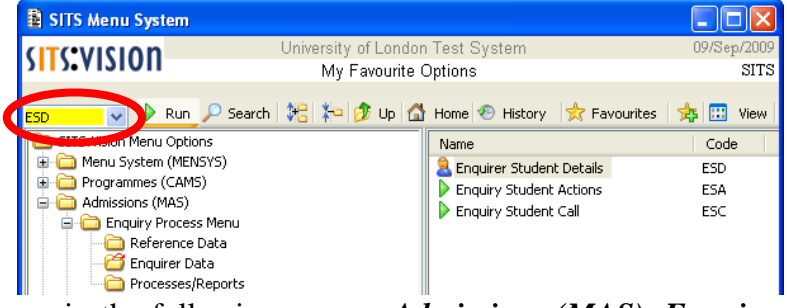

Alternatively, locate the **ESD** screen in the following menus: *Admissions (MAS), Enquiry Process Menu, Enquirer Data.*

In the example **ESD** screen, a record relating to an enquirer has been retrieved and displayed.

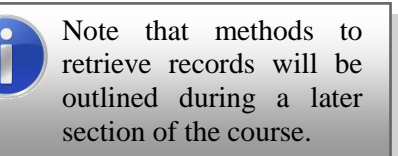

The fields displayed on the **ESD** screen are the default '*out of the box*' fields provided by the software.

Note that some fields are left blank (as they may be unused).

To view additional details with regards to the current record (*i.e. an Enquirer in this example*), the use of the **Other** menu can be applied.

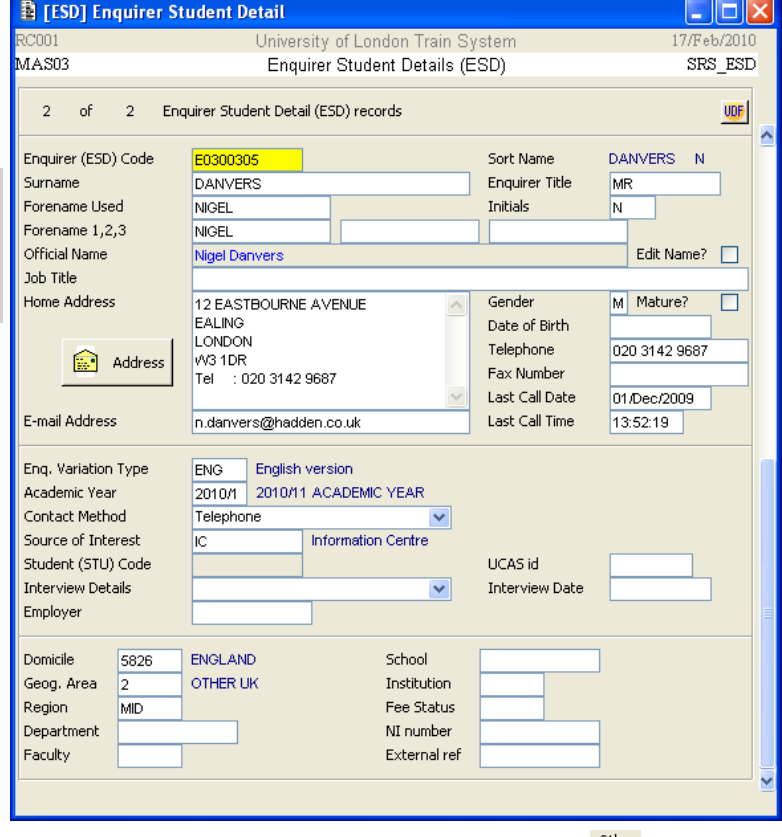

In this example, the **Other** menu lists all the tables that are directly related to the current record.

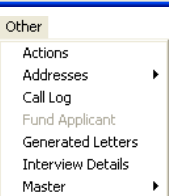

Areas of Interes

Areas of Interes

Areas of Interest

EBA

EBA

ECC

ESEC

EBF

 $\overline{3}$ 

 $\overline{5}$ 

 $\overline{c}$ EIB

 $\overline{3}$ EPHI

 $\overline{\mathbf{5}}$ 

 $\overline{3}$ 

 $\overline{5}$ 

6

 $\Box$ o $x$ 

DANVERS N

**BA** 

cc.

**SEC** 

B

iB.

PHI

**BA** 

**El Enquiry Student Call (SRS\_ESD\_ESC)** 

10/Nov/2009

2009/0

Telephone

11/Nov/2009

2009/0

Telephone

19/Nov/2009

2006/7

ESAER

GUEST

**IPP** enquiry

TEMP1

lic

TEMP1

lır.

4 Enquiry Student Call (ESC) records for Enquirer

15:34:31

11:59:43

16:18:40

 $\blacktriangledown$ 

Time

Time

Time

2006/07

**ES WEB** 

2009/10

**INFO CENTRE** 

2009/10

**INFO CENTRE** 

Enquiries Temporary Login 1

Enquiries Temporary Login

 $\bar{1}$ of

Ac. Year

Faculty

Department

Source of int

Contact Meth

User Code

Date

Ac. Year

Faculty

Department

Source of int

Contact Meth

User Code

Date

Ac. Year

Department Faculty

Source of int

Contact Meth

User Code

Date

As a further illustration of viewing information that is related to a record in the **ESD** table/screen, shown right is a screen displaying data relating to the calls made by an enquirer.

This information is presented by selecting the **Other** menu and choosing **Call Log**.

Other Actions Addresses k Call Log Fund Applicant Generated Letters Interview Details Master

In the **Enquiry Student Call (ESC)** window (*shown right*), each call log will be listed.

Note that a scrollbar will appear towards the right-hand side of the window to enable scrolling up/down.

To return to the **ESD** table/screen, the current **ESC** window must been closed.

As another example of viewing further information that is related to a record in the **ESD** table/screen, shown right is a screen displaying data relating to the actions undertaken for an enquirer.

This information is presented by selecting the **Other** menu and choosing **Actions**.

Other Actions Addresses Call Log Fund Applicant Generated Letters **Interview Details** Master

In the **Enquiry Student Actions (ESA)** window (*shown right*), each *Area of Interest* that the enquirer has enquired about will be shown.

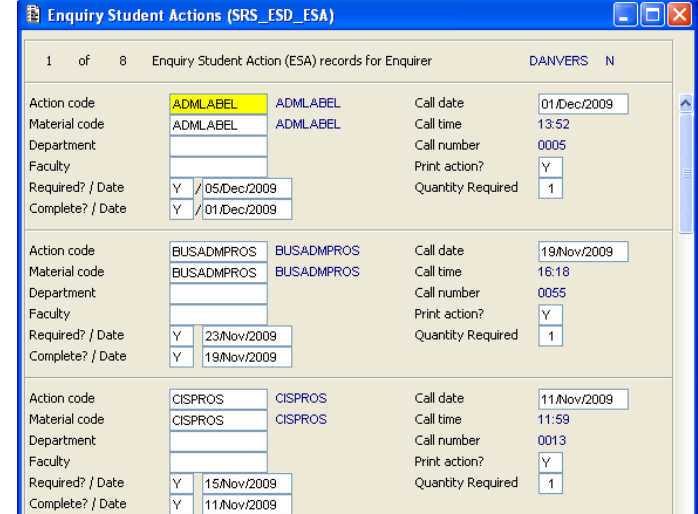

Note that a scrollbar will appear towards the right-hand side of the window to enable scrolling up/down.

It should be noted that you cannot return to the **ESD** window until the current **ESA** window has been closed.

The examples presented above have been provided to illustrate how many tables/screens are already available in the SITS:Vision client server software in an '*out of the box*' manner. Useful fields can be used where appropriate and any fields that are not required may be omitted.

Menus can also be used to provide additional information via related tables (i.e. by the use of the **Other** menu and any available sub-menu commands). The SITS:Vision client server software can also be used if the e:Vision portal is not available (i.e. if the e:Vision web-based service is temporarily offline).

Note that methods to retrieve records and to navigate around client server screens will be outlined during a subsequent section of the course.

#### <span id="page-9-0"></span>**1.2.2 E:Vision example screens**

To compare the difference between SITS:Vision client server and e:Vision screens, the previous example of displaying and exploring data for an *Enquirer* will be presented below (*using e:Vision screenshots instead of the client server screens*).

To display data with regards to an *enquirer*, in e:Vision you would firstly need to select the **Search and Edit** screen via the available menu.

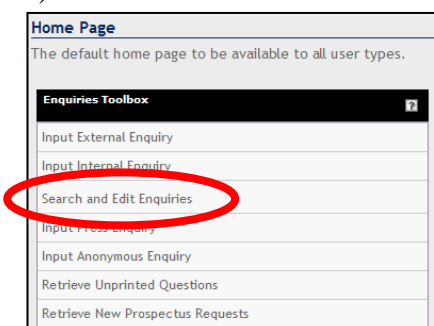

In first part of the **Search and Edit** screen, you could enter any desirable details with regards to the *Enquirer* that you are searching for (*i.e. the family name of the Enquirer can be entered into the appropriate field as shown in the example displayed right*).

After entering suitable search criteria, select the **Find** button (or press the **ENTER** key).

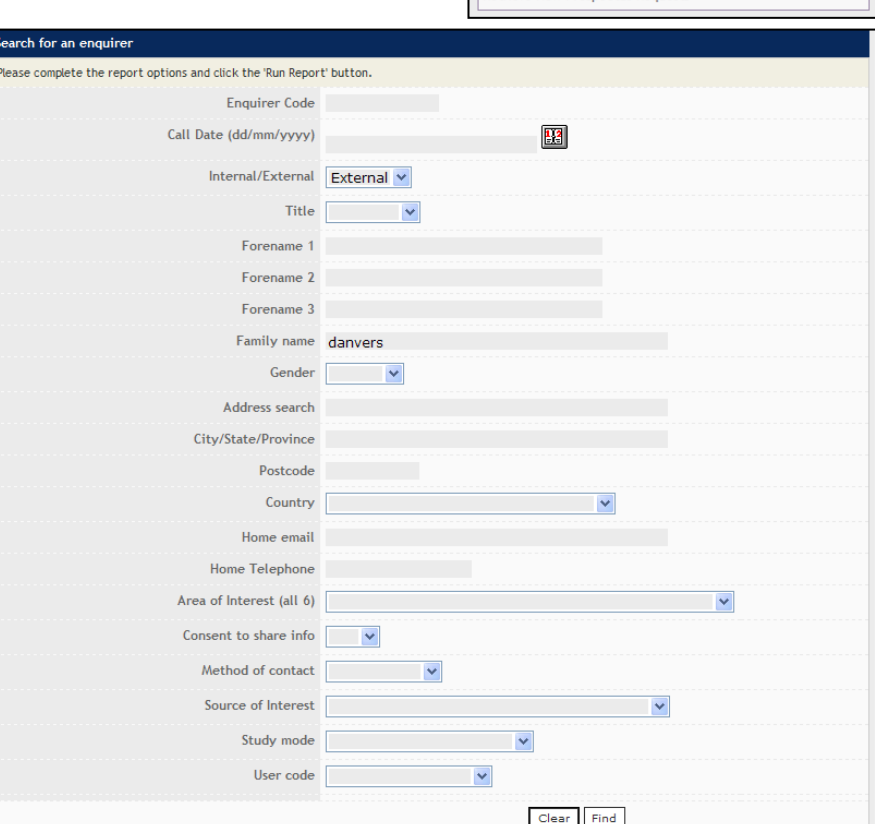

SITS Training (Client Server) Introduction to SITS:Vision Client Server

If more than one record exists for the specified person (*i.e. an Enquirer in this example*), a list of available records will be displayed.

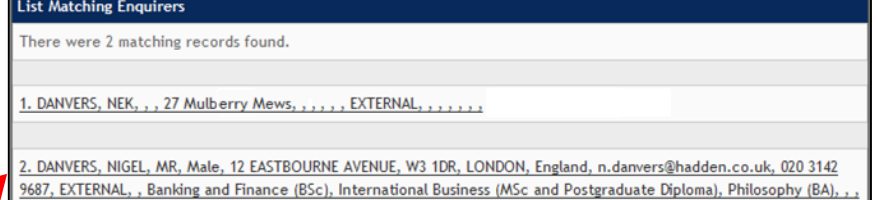

Select the desired record to display further details.

In the **View and Edit Enquirer Details** screen (*shown right*), the record for the desired *enquirer* will be presented.

Note that in e:Vision, only the required fields are displayed on the screen (in order to avoid cluttering the screen with non-required fields).

Beneath the record data, further information with regards to the *calls* that the enquirer has made and any *actions* that have been completed will also be displayed.

Note that the *calls* and *actions* areas show that this example enquirer has enquired on two occasions and that the most recent date has been recorded against each appropriate action.

View and Edit Enquirer Details .<br>This page can be used to view and edit enquirer details TITLE ENOUIRER CODE  $Mr$  $\overline{\phantom{a}}$ E0300305 FORENAME 1 NICEL CALL DATE 01/Dec/2009 FORENAME 2 INTERNAL /EYTERNAL External FORENAME 3 **USER TR001** FAMILY NAME DANVERS IS THIS RECORD CLEAN? CLEAN V **GENDER** Male v ADDRESS 1 12 EASTBOURNE AVENUE LEVEL OF STUDY  $\overline{\mathbf{v}}$ N/A - External ADDRESS 2 **FALING** CONTACT METHOD Telephone v ADDRESS 3 SOURCE OF INTEREST **Information Centre**  $\ddot{\phantom{1}}$ ADDRESS 4 **ACCEPT PUBLICITY?**  $\overline{Y}$ **CITY LONDON** Click here to edit Accept Publicity POSTCODE  $W3$  1DR CONSENT TO SHARE INFORMATION No V COUNTRY England  $\overline{\mathbf{v}}$ Click here to return to search EMAIL n.danvers@hadden.co.uk Click here to return to list **TELEPHONE** 020 3142 9687 Click here to input a new enquiry using the data on this page MAIL RETURNED No V REQUEST NOT FULFILLED  $\mathbf{H}$ Store CALLS **DATE** AREA OF INTERFST **OUESTION/NOTES**  $01 - DEC - 09$ Banking and Finance (BSc) International Business (MSc and Postgraduate Diploma) Philosophy (BA) 11-NOV-09 Business Administration (BSc) Creative Computing (BSc) Information Security (MSc and Postgraduate Diploma) **ACTIONS** MATERIAL CODE CALL DATE COMPLETE? COMPLETED DATE ADMI AREL 01-DEC-09 01-DEC-09  $\mathbf{Y}$ **EMFSSPROS** 01-DEC-09 01-DEC-09 **INFOSECPROS** 01-DEC-09  $01 - DEC - 09$ PGDEADLINE 01-DEC-09 01-DEC-09 FEESLIP 01-DEC-09 01-DEC-09 **HUMPROS** 01-DEC-09 01-DEC-09 RUSADMOROS 11-NOV-09 11-NOV-09 **CISPROS** 11-NOV-09 11-NOV-09

It should again be noted that e:Vision screens can be tailored to show only the required information from the SITS:Vision system. The e:Vision screens are hosted via an online portal but not all aspects of the SITS:Vision client server can be replicated in e:Vision.

The above examples have been presented to illustrate typical tables/screens in the SITS:Vision client server software and e:Vision. The examples have also been provided to highlight the differences between the display of SITS:Vision client server and e:Vision screens. Subsequent sections of this course will further address the use and navigation of the client server screens.

囥

#### <span id="page-11-0"></span>**1.3 Logging into SITS:Vision client server**

From the desktop (or the location/folder where shortcuts to SITS:Vision have been installed), double-click the **SITS Vision** icon.

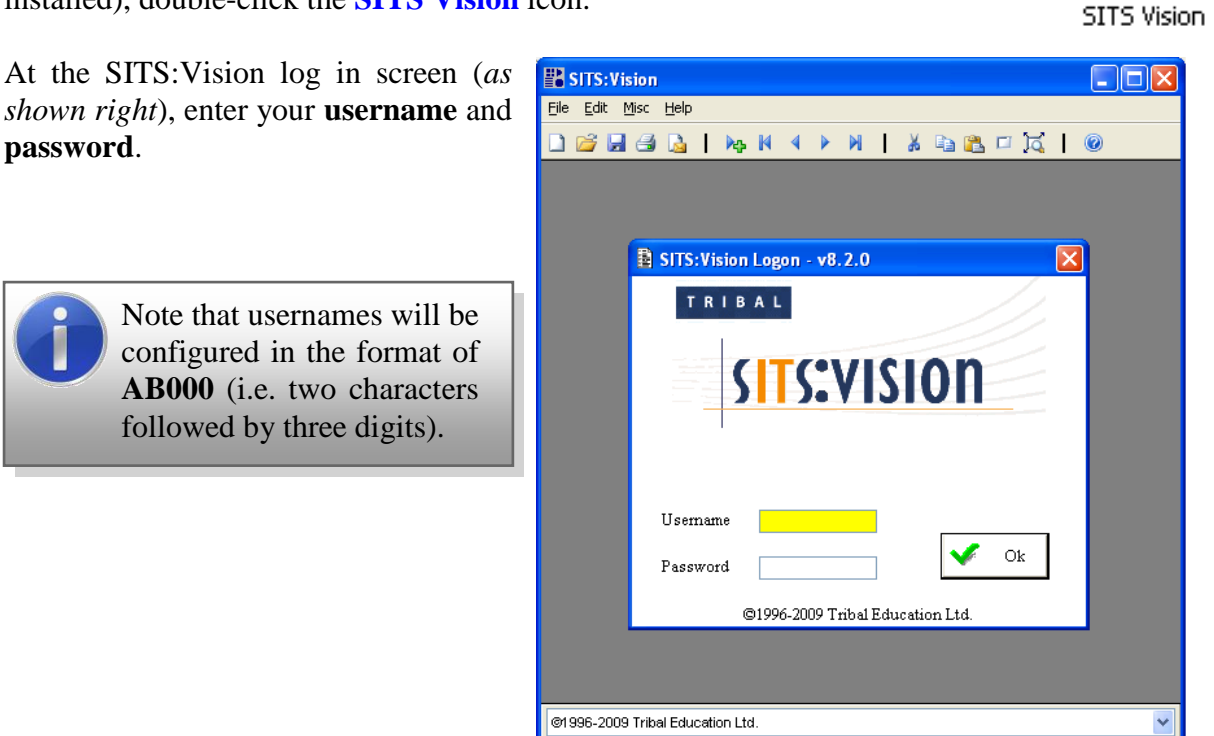

Press the **ENTER** key or select the **Ok** button to continue.

A welcome screen/message board will be displayed (*an example is shown right*).

Press the **ENTER** key or select the **Ok** button to continue.

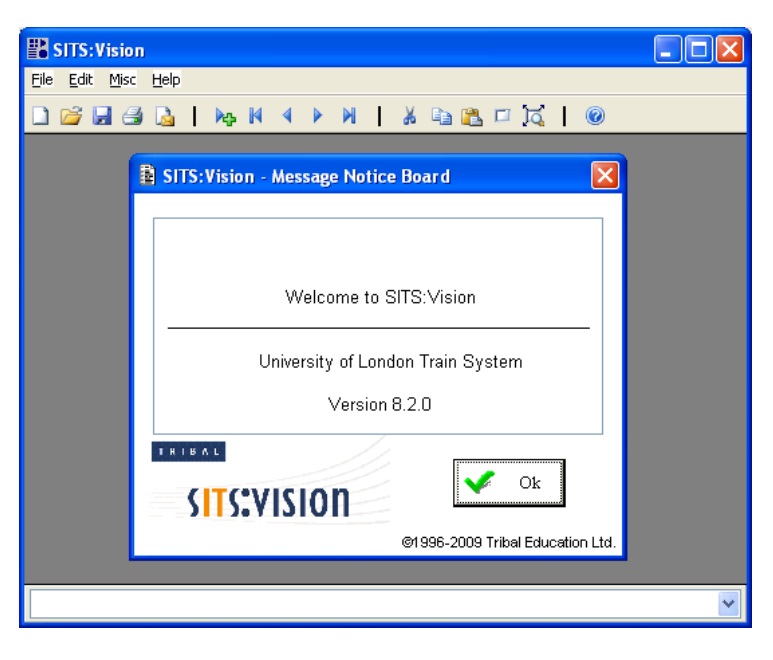

After logging into SITS:Vision client server, the **SITS Menu System** will be displayed (*an example is shown right*).

Note that the default view for SITS:Vision client server is to display the menu in a 'Windows tree style'.

*Further details of the menu system will be outlined in a subsequent section of the course.*

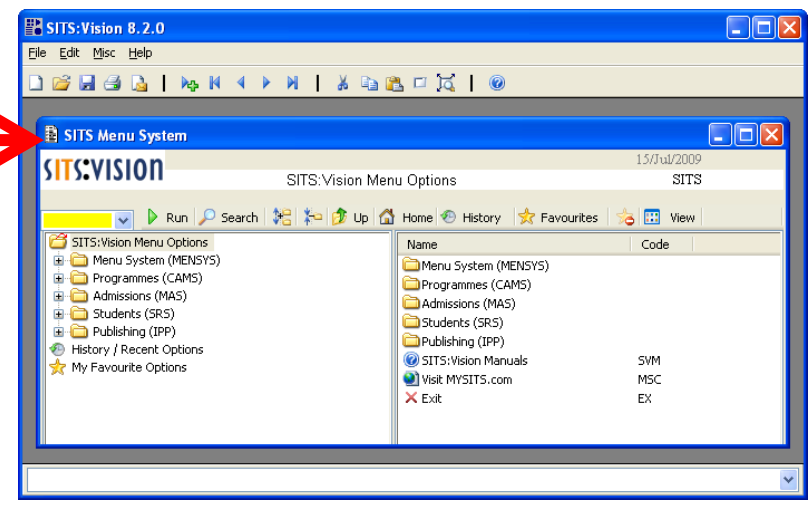

#### <span id="page-12-0"></span>**1.4 Logging out of SITS:Vision client server**

There are several methods that can be used to exit and log out of SITS:Vision client server. These methods are outlined below:

(i) You can select the close icon to the upper right of the menu screen. A dialog box will be displayed and you will be prompted with the message "**Exit menu system?**".

Select **Yes** to exit or **No** to remain logged in.

(ii) You can also select the close icon from the upper right corner of the main background screen.

> A dialog box will be displayed and you will be prompted with the message "**Do you want to leave this application?**".

Select **Yes** to exit or **No** to remain logged in.

(iii) Type **EX** in the **option box** (towards the upper left of the SITS Menu System screen). Select **Run** or press the **TAB** or **ENTER** key (on the number pad) to execute the command and exit SITS:Vision client server.

Note that no warning message will be displayed.

(iv) Double click the **Exit** command located in **SITS:Vision menu options**.

Note that no warning message will be displayed.

(v) From the **File** menu, select **Exit** (or choose **CTRL+Q** as a keyboard shortcut).

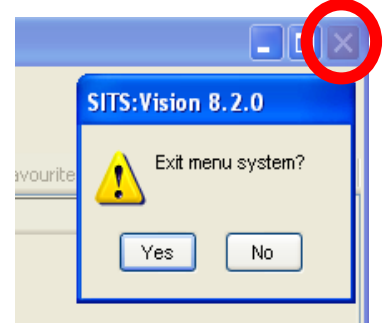

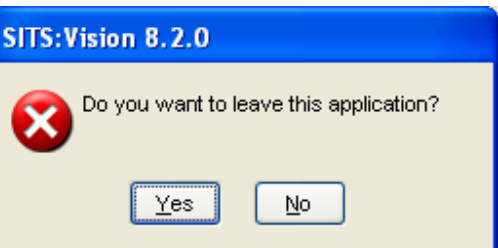

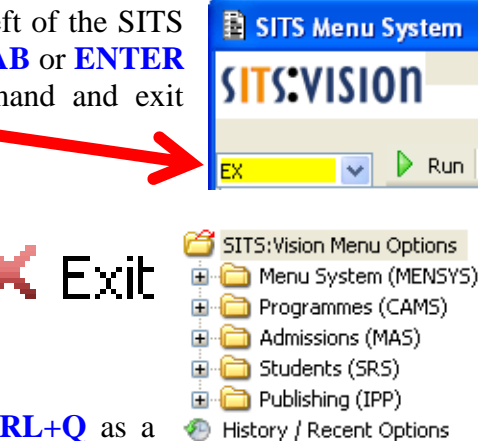

My Favourite Options

#### <span id="page-13-0"></span>**1.5 Exercise 1A**

In this exercise you will load the SITS:Vision client server, log into the system and log out.

1. Ensure that the computer is switched on and logged into a Windows session. **ER SITS: Vision**  $\square$ m $x$ 2. From the desktop, double-click  $\mathbf{L}$ File Edit Misc Help DGHSBINN4 AN I X DBFKIO the **SITS Training** folder. SITS Training SITS: Vision Logon - v8.2.0 Double click the **SITS Vision**  80 TRIBAL FO. **Train** icon. SITS Vision **ITS:VISION** Train If a '*security warning*' window is **Bun** displayed, select the **Run** button. Username 3. At the log in screen, enter your username È  $_{\rm Ok}$ Password and password (*provided by the tutor*). @1996-2009 Tribal Education Ltd Press the **ENTER** key or select **Ok**. @1996-2009 Tribal Education Ltd. 4. The welcome screen/message board **BRACINA 4 FRIEDRIC** will also be displayed. Select the **Ok** SITS Menu Syster button again to enter the SITS:Vision **ISITS: VISION** SITS: Vision Menu Options client server software. v D Run D Search | 地 和 p Up | 凸 Home © History | 女 Favourite **SE** vie V P Run<br>
(2) SITS:Wision Menu Options<br>
(ii) B Menu System (MENSYS)<br>
(iii) P Programmes (CAMS)<br>
(iii) B Students (SRS)<br>
(iii) B Publishing (IIP)<br>
(iii) B Publishing (IIP)<br>
(iii) P Publishing (IIP) Name<br>Menu System (MENSYS)<br>C Programmes (CAMS)<br>C Admissions (MAS) 5. After logging into SITS:Vision client Students (SRS) Publishing (IPP) server, the *SITS Menu System* will be History / Recent Opti<br>My Favourite Options 2 SITS: Vision Man SVM<br>MSC Visit MYSITS.c displayed (*an example is shown right*). Note that the default view for SITS:Vision client server is to display the menu in a 'Windows tree style'. 6. You will now explore methods used to exit and log out of SITS:Vision client server. Choose **any** of the methods shown below:  $F/Tx$ SITS: Vision 8.2.0 (i) Select the close icon to the upper right of the menu Exit menu system? Ą screen and answer **Yes** when prompted with the "**Exit menu system?**" dialog.  $Yes$  $N<sub>0</sub>$ *or* (ii) Select the close icon from the upper SITS: Vision 8.2.0  $\| \Box \| \times$ right corner of the main screen. Do you want to leave this application? Choose **Yes** when prompted with the dialog "**Do**   $Tes$  $\overline{\mathsf{N}}$ o **you want to leave this application?**". *or* (iii) Type **EX** in the option box (towards the upper left of **El SITS Menu System** the **SITS Menu System** screen). Select **Run** or press **SITS:VISION** the **TAB** key or the **ENTER** key on the number pad to execute the command and exit SITS:Vision client server.  $\overline{\smile}$   $\triangleright$  Run 7. If you finish the exercise quickly, repeat all the steps above and try an alternative method to exit the system (*as outlined in step 6 above or section 1.4 in the manual*). **(End of Exercise)**

# **Section 2 – Navigation**

In this section of the course, you will learn about:

- Windows tree style menus.  $\bullet$
- Panel buttons.  $\bullet$
- Using commands to display tables/screens.  $\bullet$
- SITS:Vision client server screen components.  $\bullet$
- Further navigation and shortcuts:  $\bullet$ 
	- $\triangleright$  Pull-down menus.
	- $\triangleright$  Right-click menus.
	- $\triangleright$  Keyboard shortcuts.

There are **two** exercises in this section to help illustrate the above topics:

- Exercise 2A: Exploring the use of menus, panel buttons and navigation techniques.  $\bullet$
- Exercise 2B: Exploring a range of menu and keyboard shortcut options.

**SITS: Vicion Menu Ontions** v D Run D Search | 端 | 和 | p | 凸 Home | ④ History | ☆ Favourites

**Alationship Master Menu** 

Name.

 $\times$  Exit

Menu System (MENSYS)

Programmes (CAMS)

Admissions (MAS)

Students (SRS)

Publishing (IPP)

SITS: Vision Manuals

O Visit MYSITS.com

 $\Box$ olx

**B CO** View  $Code$ 

**SVM** 

MSC

EX

 $STTS$ 

#### <span id="page-15-0"></span>**2.0 Windows tree style menus and the panel buttons**

**B** SITS Menu System

Menu System (MENSYS

Communicatio

Data Query

Docume

Web

ЭĿ

Certificate Meny

**Anu** 

**A** Administration

Auditing Maintenance Menu Master & Access Maintenance System Messaging Administration Language Localisation Menu Program Maintenance Advanced Global Update Tools System Archiving User Menu Programmes (CAMS) Admissions (MAS) Students (SRS) Publishing (IPP) **P** History / Recent Options My Favourite Options

ution Data Menu

Portal Administration Process Manager Administration Menu

Stu-Talk Menu Supervisor Menu Menu Maintenance User Maintenance **E** Other Reference Data Standard Letters Dictionary Maintenance Printer Setup System Parameter Maintenance

**Childrigh Processes Menu** Message & Task Administration Menu

Manager Menu

**SITS:VISION** 

Although there are several menu formats available in the SITS:Vision client server, "Windows tree style" is preferred as it offers more functionality than other styles.

To the right is an example of a "Windows tree style" view of the SITS:Vision main menu options.

To the top of the window, **panel buttons** provide a range of useful facilities.

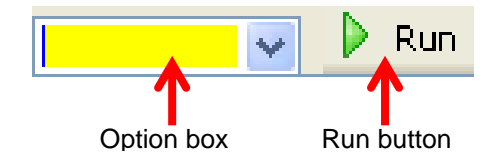

After entering a command in the **option box**, the **Run** button will run/open a menu option (or the last menu option that was previously opened).

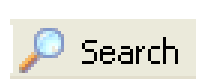

The **Search** button provides access to a **Keyword Search** window where a menu search can be performed.

Enter a word (or words) in the *Search for* box, select **All words** or **Any word** (if desired) and choose the **Find** button.

A list of results will be displayed and the **Run** button can be used to run (open) a highlighted option.

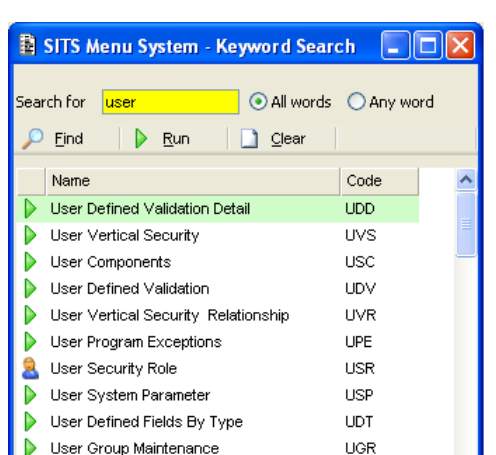

**LIVC** 

Liser Vertical Security Copy Facility

The **Clear** button will clear/empty the **Keyword Search** window.

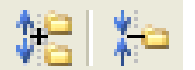

The **expand all** button will expand every branch of the menu tree and the **collapse all** button will collapse all branches.

Ŋ

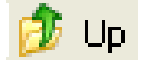

The **Up** button will move the user from a sub-menu back to the previous menu (i.e. the next menu higher in the tree).

Home

The **Home** button will move a user to the top of the menu tree.

The **History** button will display the 'history' folder which will show the History most recently accessed menu options within the current session.

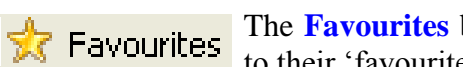

The **Favourites** button will display menu options that the user has added to their 'favourites' folder.

The **star button** presents three options depending on the selected menu option:

- $\triangleright$  A plus icon is displayed if a menu option can be added to "Favourites".
	- A no-entry sign is displayed if a menu cannot be added to 'Favourites'.
- $\triangleright$  A cross is shown if a menu option can be removed from the 'Favourites' list.

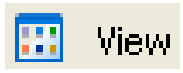

The **View** button can be used to change the format of the menu options. By selecting the **View** button, the display of menu commands can be toggled between **list format** or **icon and text**.

| Name                                                                            | Code |  |                            |                |                             |                   |
|---------------------------------------------------------------------------------|------|--|----------------------------|----------------|-----------------------------|-------------------|
| Menu System (MENSYS)<br>Programmes (CAMS)<br>Admissions (MAS)<br>Students (SRS) |      |  | Menu<br>System<br>(MENSYS) | (CAMS)         | Program Admissions<br>(MAS) | Students<br>(SRS) |
| Publishing (IPP)                                                                |      |  |                            | 0              |                             | X                 |
| SITS: Vision Manuals                                                            | SVM. |  |                            |                |                             |                   |
| Visit MYSITS.com                                                                | MSC. |  | Publishing                 | SITS: Vision   | Visit                       | Exit              |
| X Exit                                                                          | ЕX   |  | $($ IPP $)$                | <b>Manuals</b> | MYSITS                      |                   |
| List format                                                                     |      |  | <b>Icon and text</b>       |                |                             |                   |

The icons displayed in the SITS: Vision client server indicate the type of menu option available:

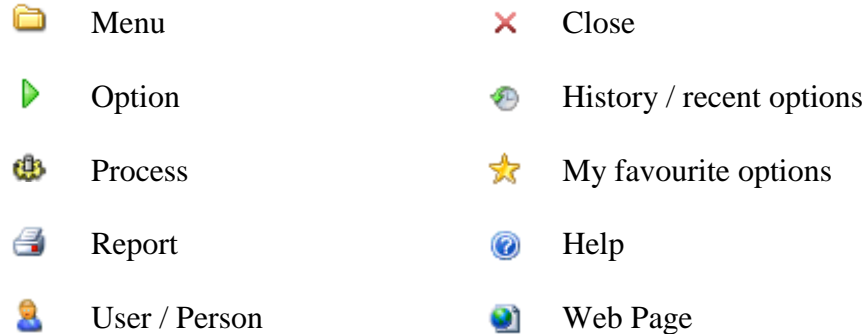

#### <span id="page-17-0"></span>**2.1 Using commands to display tables/screens**

Each table/screen in SITS:Vision client server can be displayed by using commands instead of locating a menu in the "Windows tree view" and running/double-clicking the desired menu option. This provides a very quick and useful method to users who may frequently access a range of menu options during their use of the system.

In the **option box** you can enter a menu command and press the **TAB** key, the **ENTER** key (on the *number pad*) **or** select the **Run** button to quickly display a menu option.

Applying a shortcut/command can help a user from having to find the menu option (i.e. the example screen displayed right shows that the **ESD** screen is located in the *Admissions (MAS), Enquiry Process Menu, Enquirer Data* folders).

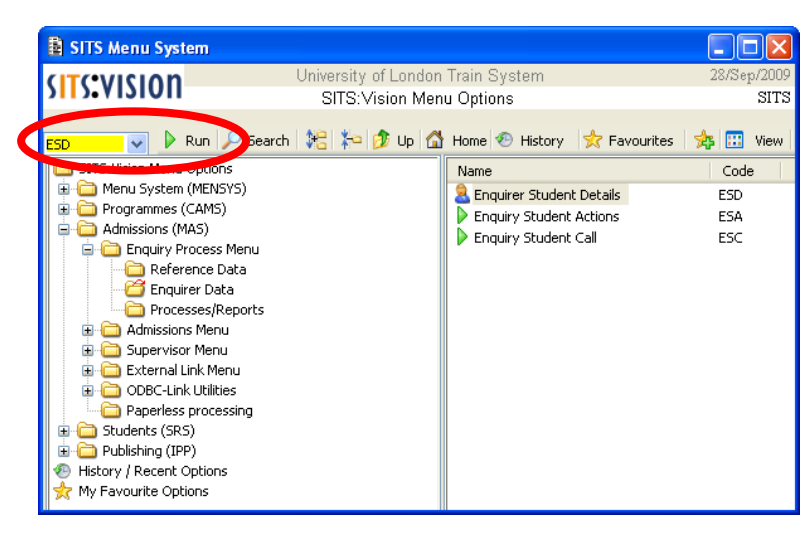

#### <span id="page-17-1"></span>**2.2 Exercise 2A**

In this exercise you will explore the use of menus, panel buttons and navigation techniques.

1. Ensure that you are logged into SITS:Vision client server and from the panel button area, select the **Home** button (so that the **SITS:Vision Menu Options** is displayed). 2. As an example of opening **B** SITS Menu System  $\Box$ o $\boxtimes$ a menu option, select the ondon Train System **SITS:VISION SITS** Enquirer Data [+] icon adjacent to Search | 地 | 和 | p | 凸 Home | ④ History | 女 Favourites  $\overline{\smile}$   $\triangleright$  Run  $\frac{1}{2}$   $\frac{1}{2}$  View **Admissions (MAS)**. SITS: Vision Menu Options Name Code Menu System (MENSYS) <sup>8</sup> Enquirer Student Details ESD Select the [+] icon adjacent **E**-C Programmes (CAMS) Enquiry Student Actions ESA Admissions (MAS) Enquiry Student Call ESC to **Enquiry Process Menu** Enquiry Process Menu Reference Data and choose the option Processes/Reports labelled **Enquirer Data**. Name Code 3. From the list of options available on the **2** Enquirer Student Details ESD right-hand side of the screen, **double-click** Enquiry Student Actions ESA the **Enquirer Student Details** icon. Enquiry Student Call ESC In this example the **Enquirer Student Details (ESD)** window will be displayed. For the moment we will not need to make use of this window (*as it was just an example of opening a command/window in the SITS:Vision client server software*). **(Continued…)**

Introduction to SITS: Vision Client Server

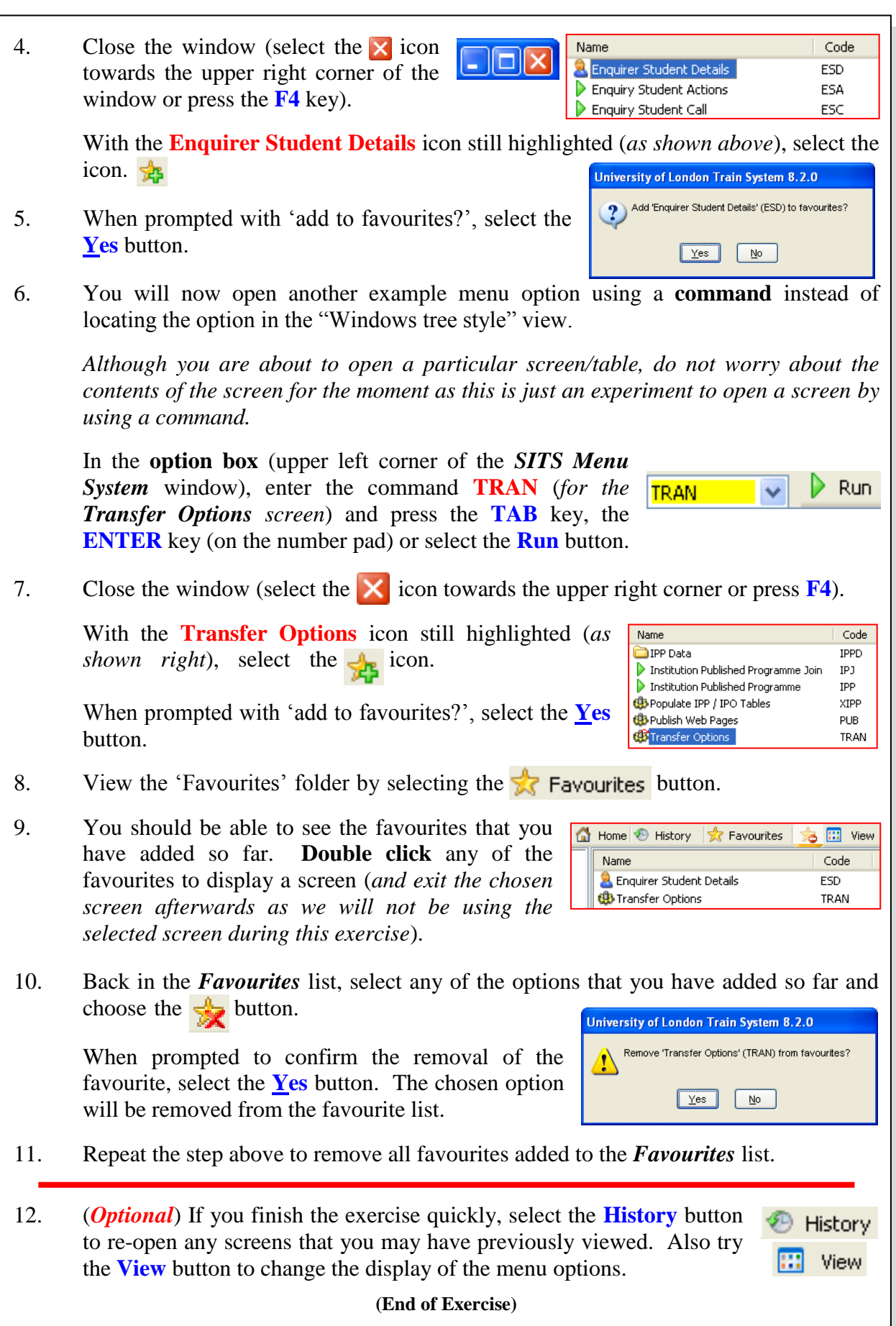

#### <span id="page-19-0"></span>**2.3 SITS:Vision client server screen components**

There are four basic kinds of screens within the SITS:Vision client server software. These screens are:

- Data maintenance screens
- Process screens  $\bullet$
- $\bullet$ Report screens
- SITS:Vision management screens

A typical screen is usually composed as follows:

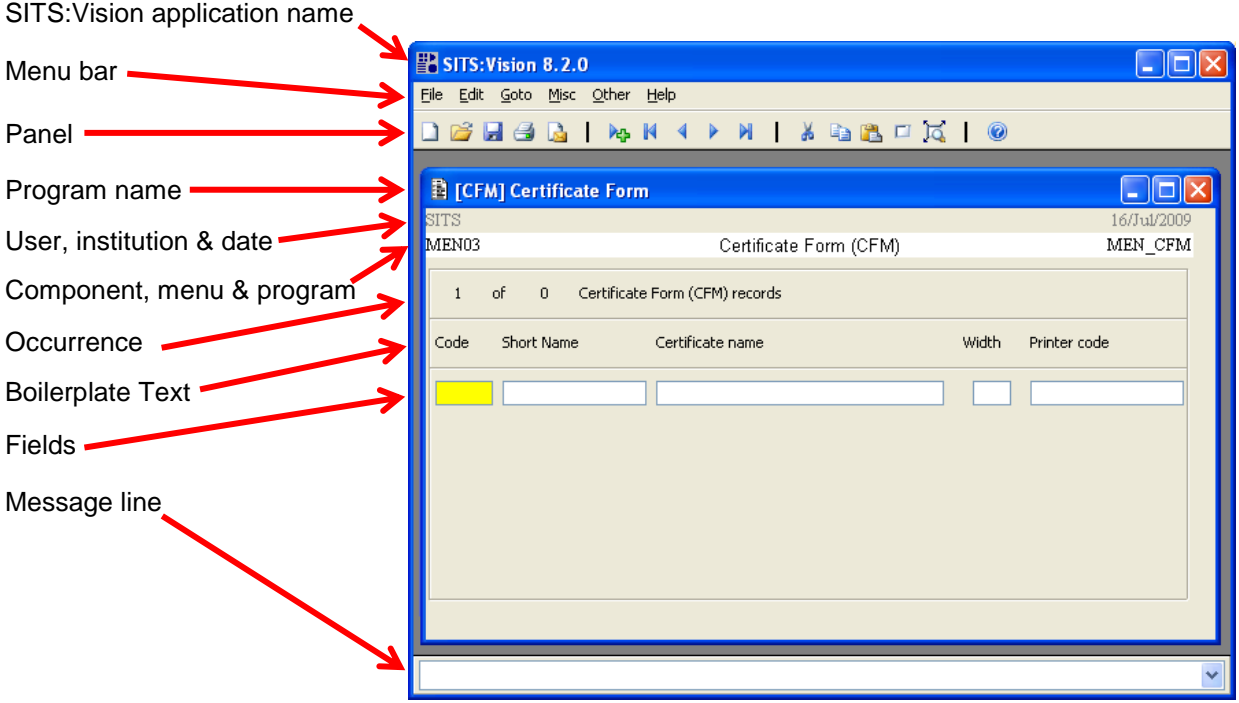

SITS:Vision will also make use of many windows controls (often referred to as 'widgets'). Some examples of these types of controls are:

**Command buttons**

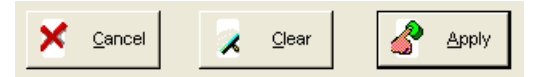

#### **Pull-down/drop-down list**

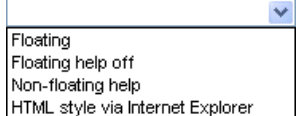

The pull-down list, displays a list of options that you can choose from. Select the down arrow to view all items in the list and move the mouse over the item to select it (an example is shown left).

#### **Option buttons** (often referred to as **Radio Buttons**).

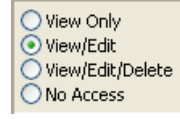

A group of buttons that present a range of choices to the user. If you select an option, all other options are automatically deselected.

#### $\overline{\mathbf{v}}$ **Checkboxes**

Checkboxes are a set of square boxes that you can select or deselect to turn options on or off. With regards to checkboxes, you can select more than one box at a time.

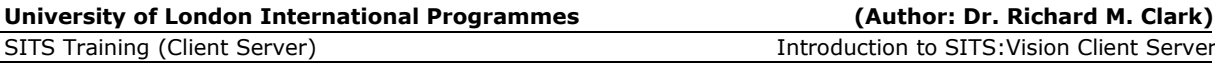

Web Access | Client Server | Password | User Components | Program Exceptions | System Parameters | **Tabs**

Some windows contain too many elements to fit in a single area. To partition the window into groups of commands, **tabs** are often used. Tabs display headings along the top and you can select the options under each heading by clicking on the tab itself.

#### **Spin Boxes**

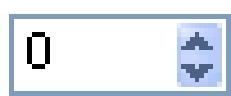

Spin boxes are used to select values. The user can click the up or down arrows to increase/decrease the value in the box. Additionally, the user can enter the number in the box directly.

#### <span id="page-20-0"></span>**2.4 Further navigation and shortcuts**

SITS:Vision provides a number of different methods to perform the same function via keyboard or mouse interaction. Every user may have a personal preference with regards to which method to apply. This section therefore outlines a range of techniques that can be used to navigate around the SITS:Vision client server software.

#### <span id="page-20-1"></span>**2.4.1 Pull-down menus**

Pull-down menus are located at the top of the SITS:Vision client server window.

It should be noted that the menu options may change, depending on the window that may be opened in the main screen.

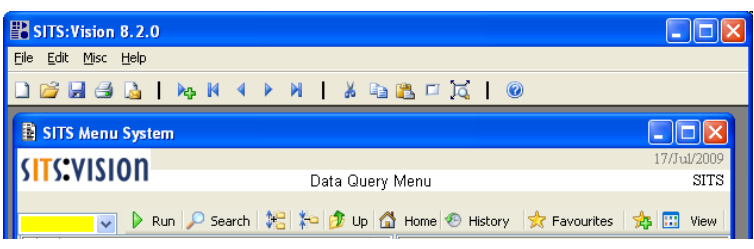

In the main *SITS Menu System* screen (*as shown above*), the pull-down menus will consist of **File**, **Edit**, **Misc** and **Help**.

In many other windows, a different range of menu options will be displayed (for example **File**, **Edit**, **Goto**, **Misc**, **Other**, **Current**, **All** and **Help)**.

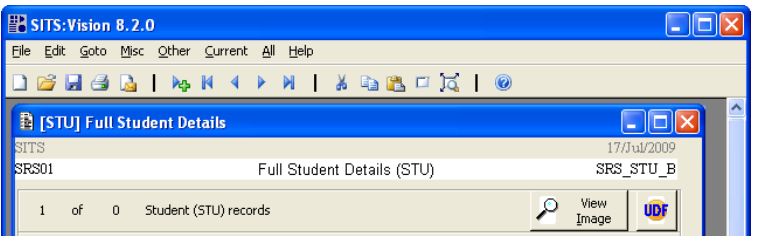

It should be noted that **File**, **Edit**, **Misc** and **Help** will be available in all screens.

Commands via the pull-down menus can be accessed by:

- Selecting a menu by using a mouse.
- Pressing the menu bar key (**F10**) followed by the underlined letter of the desired menu (you can also use the arrow keys after pressing **F10** to move along/down menus).
- Pressing **ALT** and the underlined letter of the desired menu.

Global update

#### The common menus (for all windows in SITS:Vision client server) are shown below:

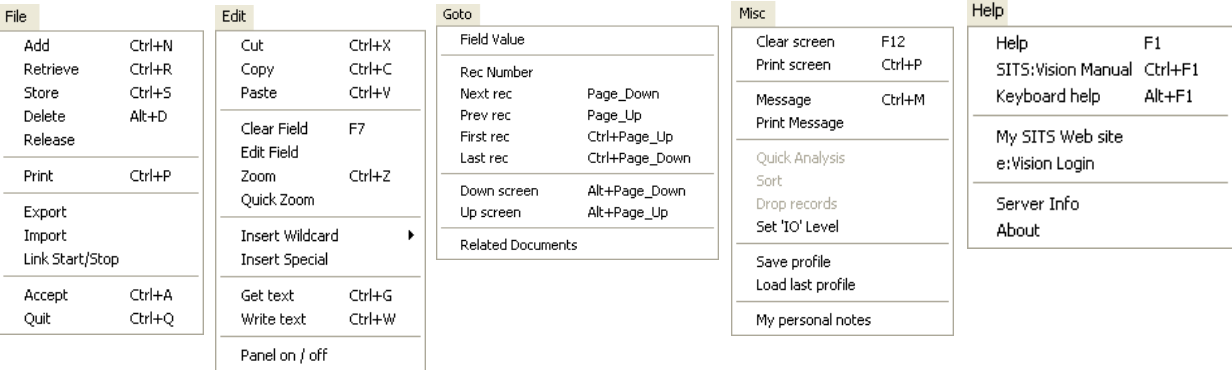

#### **File menu:**

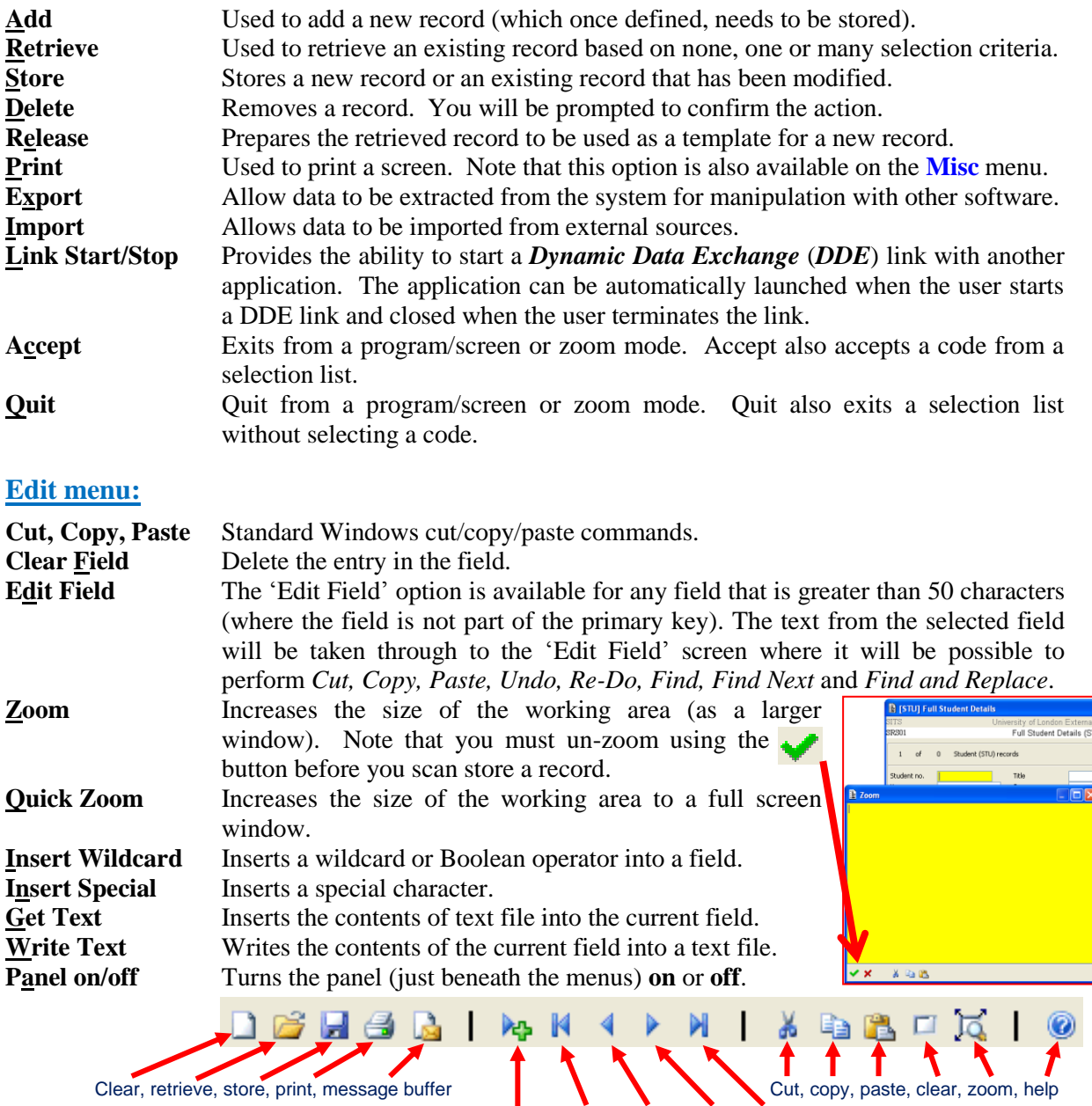

Clear, retrieve, store, print, message buffer

Add record, first, previous, next, last

**Global update** Allows a user to make a change to a field which can be applied to many records at once.

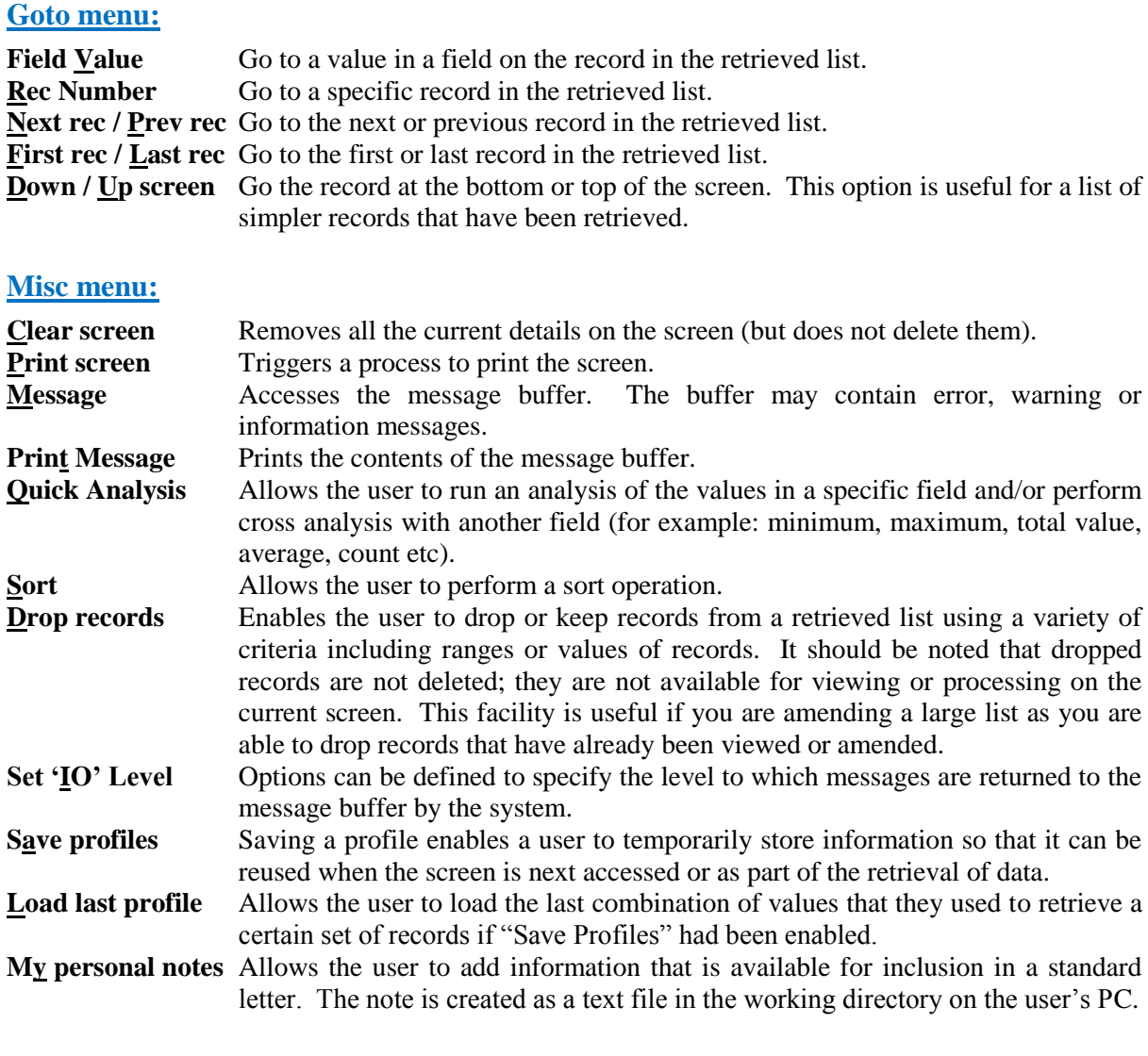

#### **Help menu:**

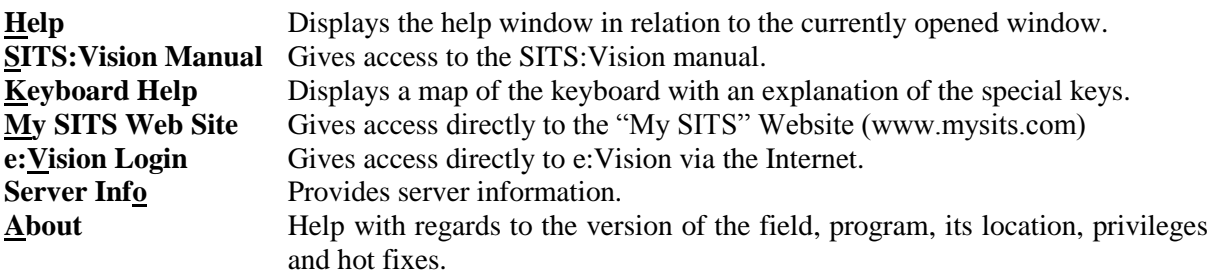

#### <span id="page-22-0"></span>**2.4.2 Right-click menus**

You are also able to right-click any of the SITS:Vision client server screens or fields. A context/right-click menu will be displayed (and the contents will vary depending on where you right-clicked the mouse).

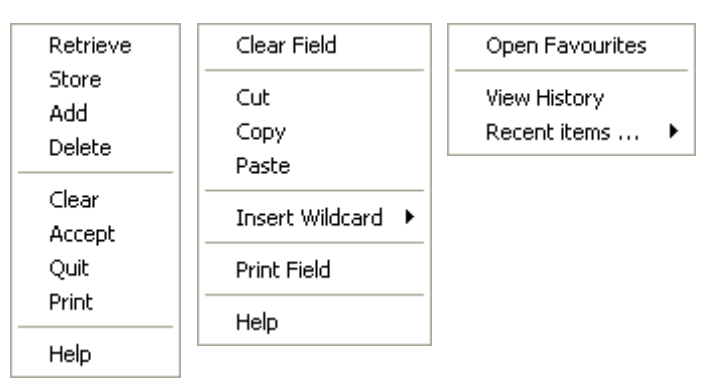

### <span id="page-23-0"></span>**2.4.3 Keyboard shortcuts**

#### **The GOLD key**  $\bullet$

The **gold key** can be used to provide additional functions when applied in conjunction with normal keys. For example **GOLD+Z** would activate the *zoom* function. In Windows, the **GOLD** key is the  $+$  key on the number pad (as shown in the keyboard help window below)

Note that you can also press the **ESC** key to activate the 'gold key' function (which is useful for keyboards or laptops which may not provide a number pad). For example, to apply the '**GOLD+Z**' keys for the *zoom* function you can either press **+** key on the number pad and **Z** or **ESC** and **Z**.

#### **Function keys**  $\bullet$

The **F1** through to **F12** keys can also be used as shortcut keys to popular commands:

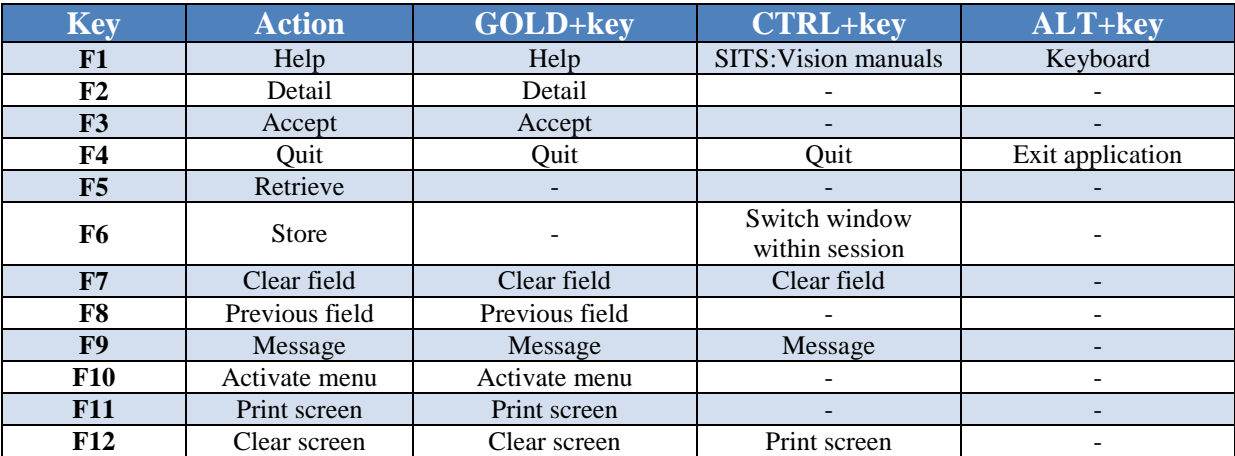

#### **ALT key**  $\bullet$

The **ALT** key can also be used to access keyboard shortcuts with regards to menus and commands (in much the same manner as with many other Windows-based applications).

Press the **ALT** key to highlight menu hot keys and then select another keystroke (*note that you do not need to hold down the ALT key*). Keyboard shortcuts are displayed with an underscore (*as demonstrated in the example menu shown right*).

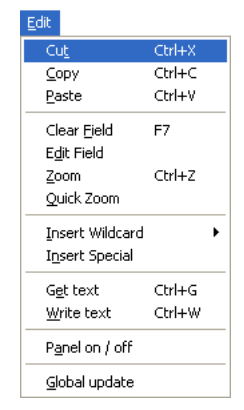

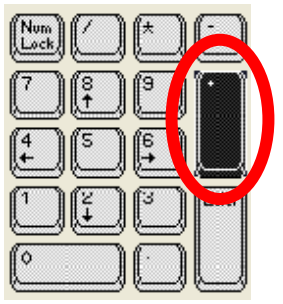

#### <span id="page-24-0"></span>**2.5 Exercise 2B**

In this exercise, you will explore a range of menu and keyboard shortcut options.

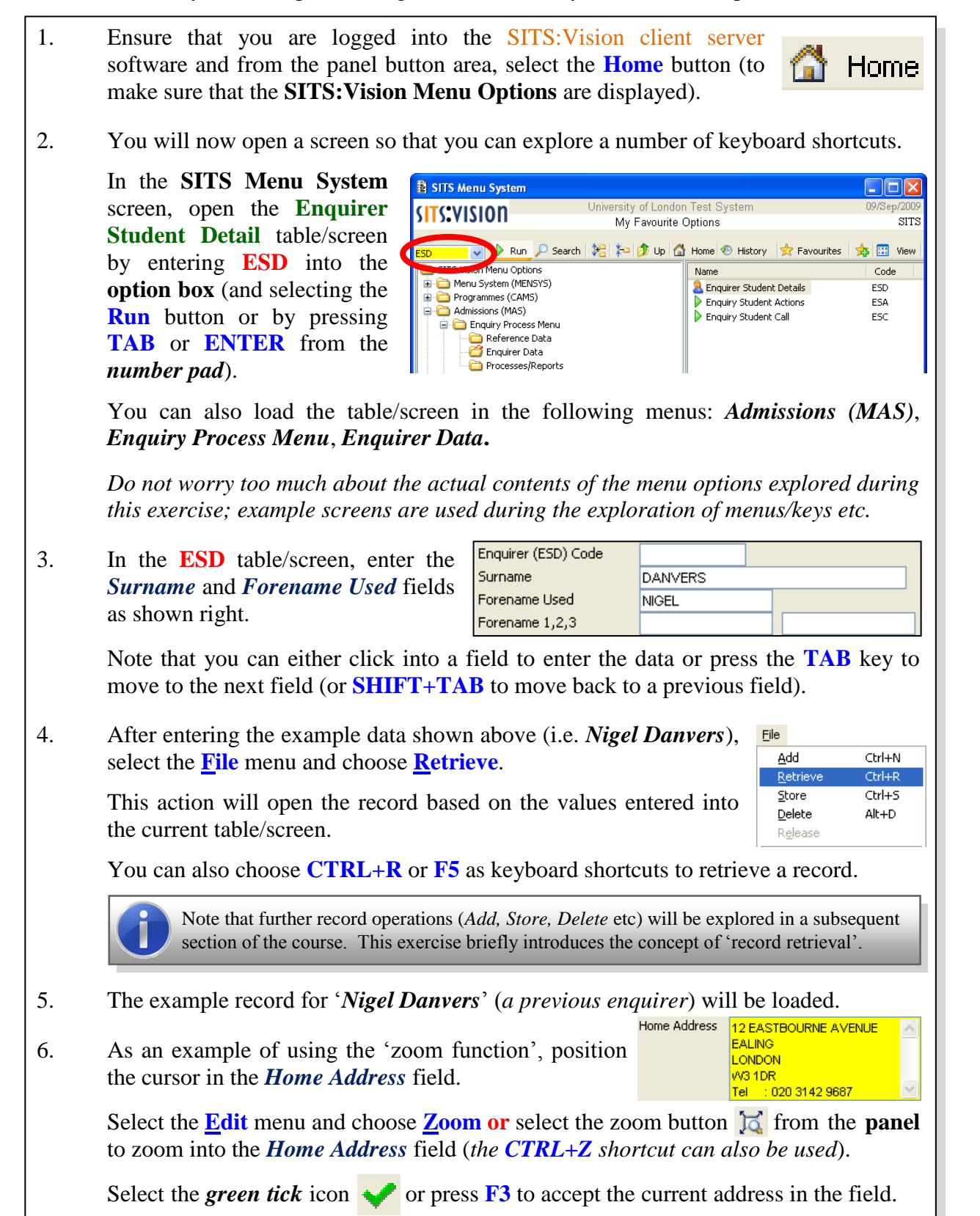

**(Continued…)**

Other Addresses Call Log Generated Letters

- 7. Back in the **ESD (Enquirer Student Detail)** table/screen, select the **Other** menu to list all of the tables that are directly related to the current record (*i.e. an Enquirer in this example*).
- 8. As a further illustration of viewing information that is related to a record in the **ESD** table/screen, select **Call Log** from the **Other** menu.

The **Call Log** option will display data relating to the calls made by an enquirer (*as shown right in the Enquiry Student Call window*).

Note that a scrollbar will appear towards the right-hand side of the window to enable scrolling up/down (you can also use the **Page Up/Page Down** keys).

To return to the **ESD** screen, close the current screen by selecting the **[x]** icon in the upper right corner or press **F4**.

9. As another example of viewing information that is related to a record in the **ESD** table/screen, select the **Other** menu and choose **Actions**.

> The **Actions** option will display each *Area of Interest* that the enquirer has enquired about (*as shown right in the Enquiry Student Actions window*).

Use the scrollbar towards the right-hand side of the window (*or the Page Up/Page Down keys*) to scroll up/down.

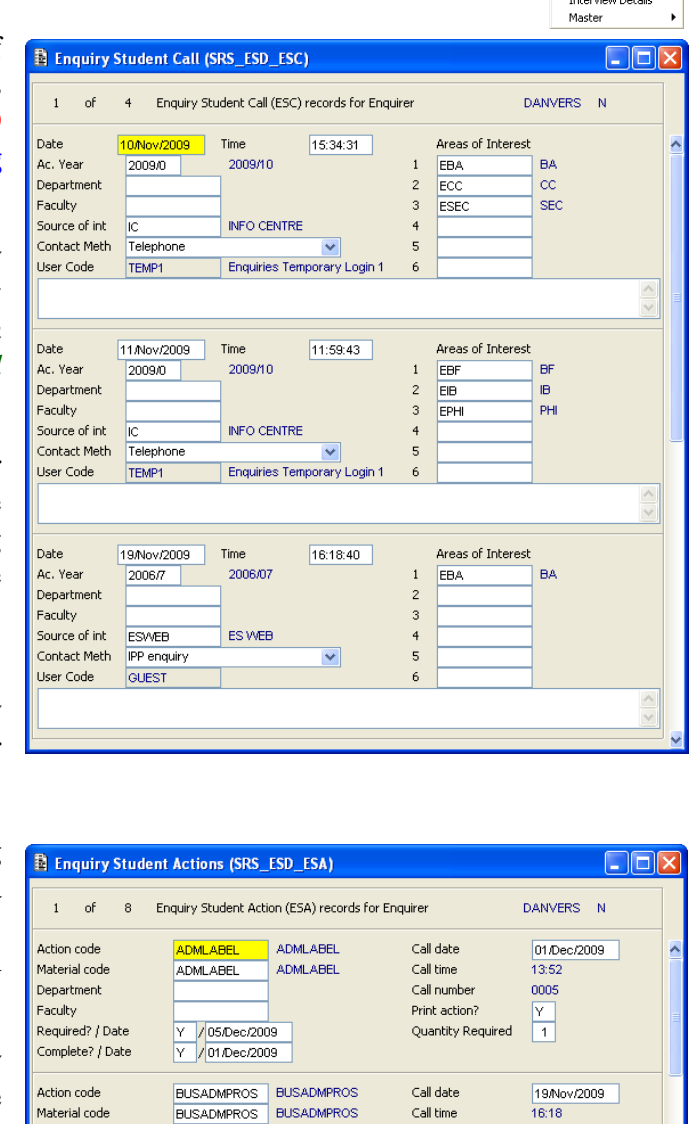

To return to the **ESD** screen, close the *Enquiry Student Actions* screen (select the **[x]** icon in the upper right corner or press the **F4** key).

Department

Action code

Material code

Department

Required? / Date

Complete? / Date

Faculty

Required? / Date

Complete? / Date

V 23/Nov/2009<br>V 19/Nov/2009

**CISPROS** 

**CISPROS** 

23/Nov/2009

15/Nov/2009

Y 11/Nov/2009

**CISPROS** 

CISPROS

Faculty

10. Close the **ESD** screen (select the **[x]** icon in the upper right corner of the window or press **F4**). If asked if you wish to '*Quit without saving/storing*', choose **Yes** as you will not be saving any changes in this exercise.

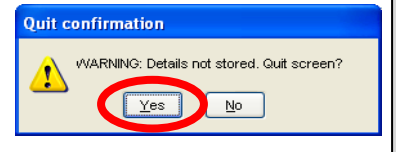

Call numbe

Print action?

Call date

Call time

Call number

Print action?

Quantity Required

Quantity Required

0055

 $\overline{1}$ 

 $11.59$ 

0013

Y

 $\overline{11}$ 

11/Nov/2009

**(Enter of Exercise)**

# **Section 3 – Record operations**

In this section of the course, you will learn about:

- Retrieving records.  $\bullet$
- First, previous, next or last records.  $\bullet$
- Wildcards and Boolean operators.  $\bullet$
- Adding records.  $\bullet$
- Deleting records.  $\bullet$
- Releasing records.  $\bullet$

There are **two** exercises in this section to help illustrate the above topics:

- Exercise 3A: Applying the use of wildcards and Boolean operators to retrieve data.
- Exercise 3B Experimenting with the addition, deletion and releasing of records.

### <span id="page-27-0"></span>**3.0 Retrieving records**

Towards the upper area of a data table/screen, a line indicating the number of the current record, the total number of records retrieved and the name of the table will be displayed.

This information is known as the **Current Occurrence of Total Occurrences**.

When initially entering a screen (and prior to retrieving records), "**1 of 0 <Table Name>**" will be displayed.

- **To retrieve a single record:**
	- Use the primary key field(s), which will require a unique code.
	- Retrieve records using the **File** menu, choosing **Retrieve.**
		- *or* by pressing **F5**
		- *or* by pressing the **TAB** key.
		- *or* by pressing  $\text{GOLD} + \text{R}$   $(\text{GOLD} = \text{the} + \text{A})$ key on the number pad or the **ESC** key).
		- *or* by right-clicking (just outside of the field box) and choosing **Retrieve**.

#### **To retrieve multiple records:**

- In the desired field $(s)$ , enter suitable codes.
- Retrieve the corresponding records (using **File-> Retrieve**, **F5**, **GOLD+R** or **right-click->Retrieve** as outlined above).
- Scroll through the records using the record navigation buttons (*see section 3.1 below*).

### <span id="page-27-1"></span>**3.1 First, previous, next or last records**

To navigate to the *first*, *previous*, *next* or *last* record (in the currently opened window) you can use the panel buttons or keyboard shortcuts.

**First record:** Select the **button** or use the keyboard shortcut of **CTRL** + **PageUp** (*PgUp*).

**Previous/next record:** Select the **buttons** or use the keyboard shortcut of **PageUp** (*PgUp*) or **PageDown** (*PgDn*).

Last record: Select the **M** button or use the keyboard shortcut of **CTRL** + **PageDown** (*PgDn*)

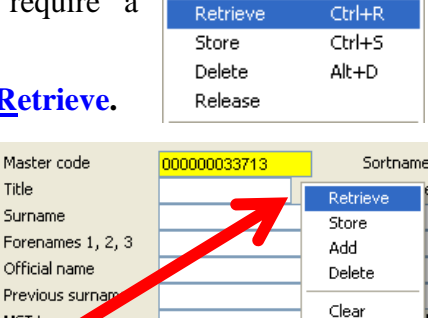

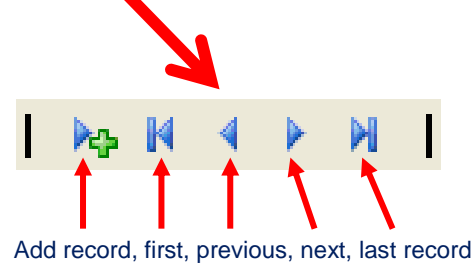

Master (MST) records

Master (MST) records

Ctrl+N

Accept

Ouit

Print

Help

of

of

190

 $\overline{0}$ 

File

Add

 $\blacktriangleleft$ 

Master code

Official name

MST type

Previous surna

Extra al reference

wational Insurance

Accept Publicity Standard Letters? Special Letter Requirements?

Title

Surname

#### <span id="page-28-0"></span>**3.2 Wildcards and Boolean operators**

Wildcards and Boolean<sup>2</sup> operators can be applied during the retrieval of records. Wildcards can be inserted via the **GOLD** key or by using the **Edit** menu (selecting **Insert Wildcard** and

choosing a suitable option).

A wildcard can also be inserted by **right-clicking** a field and selecting **Insert Wildcard** (*as shown right*).

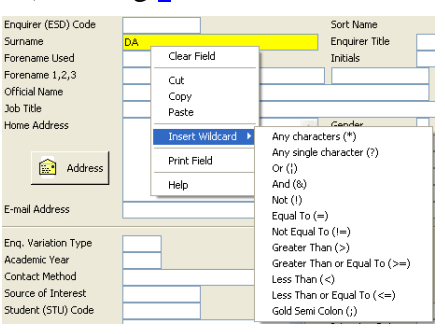

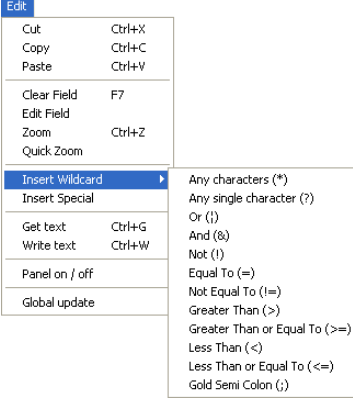

The following table outlines the range of wildcards and Boolean operators that may be used.

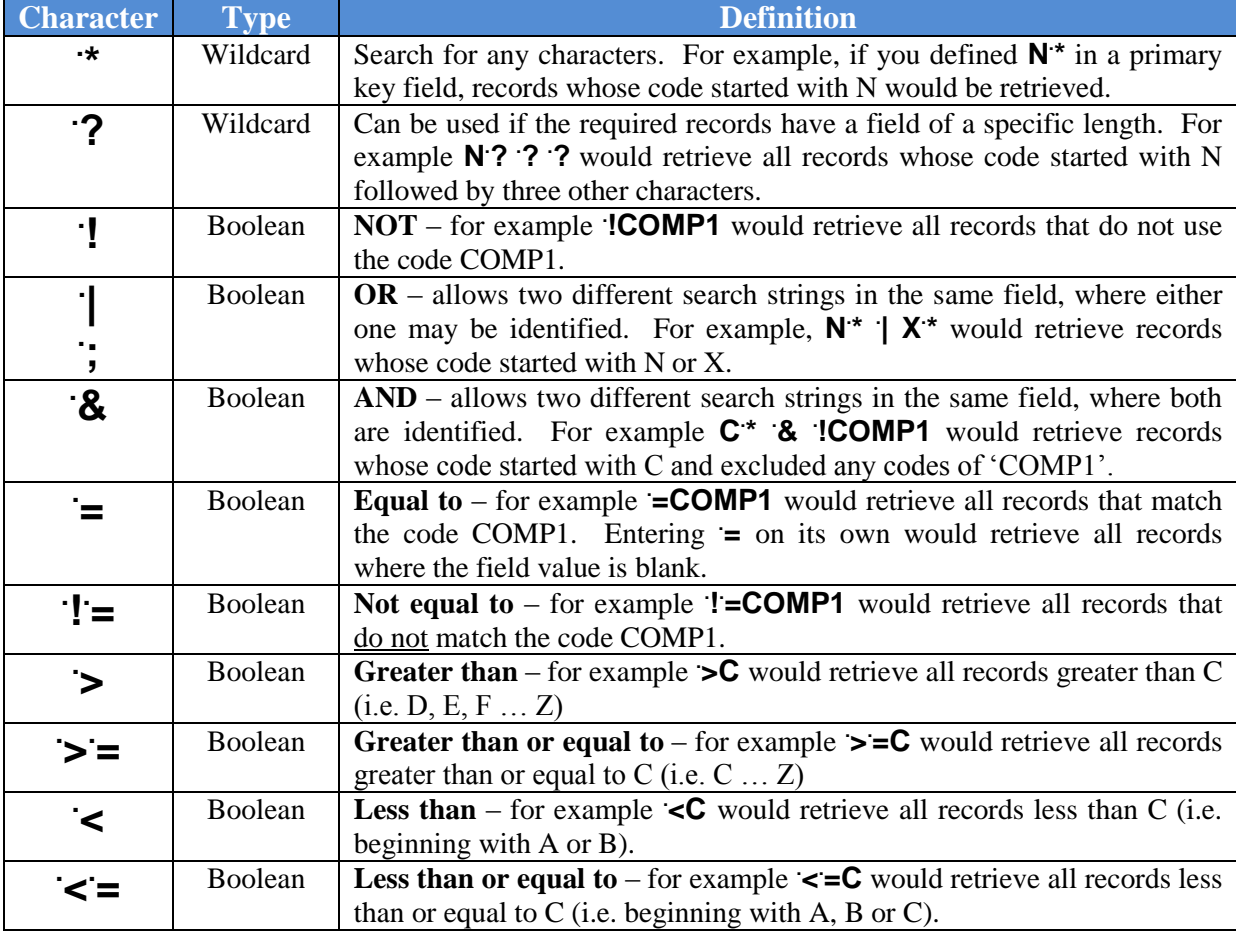

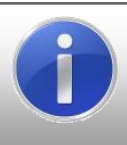

1

**Note:** leaving a blank in a search pattern will result in the retrieval of all records containing any value in the field (including blank entries). Entering a **GOLD** asterisk (i.e. a . \* character) will result with the retrieval of all records containing a value in the selected field (not including records where the chosen field contains a blank entry).

<sup>2</sup> Boolean algebra is based on logical counterparts, namely conjunction **x**∧**y** (**AND**), disjunction **x**∨**y** (**OR**) and complement or negation **¬x** (**NOT**). Further information with regards to Boolean algebra and operators can be found at http://en.wikipedia.org/wiki/Boolean\_algebra\_(logic)#Basic\_operations.

#### <span id="page-29-0"></span>**3.3 Exercise 3A**

In this exercise, you will apply a range of different wildcards to retrieve records.

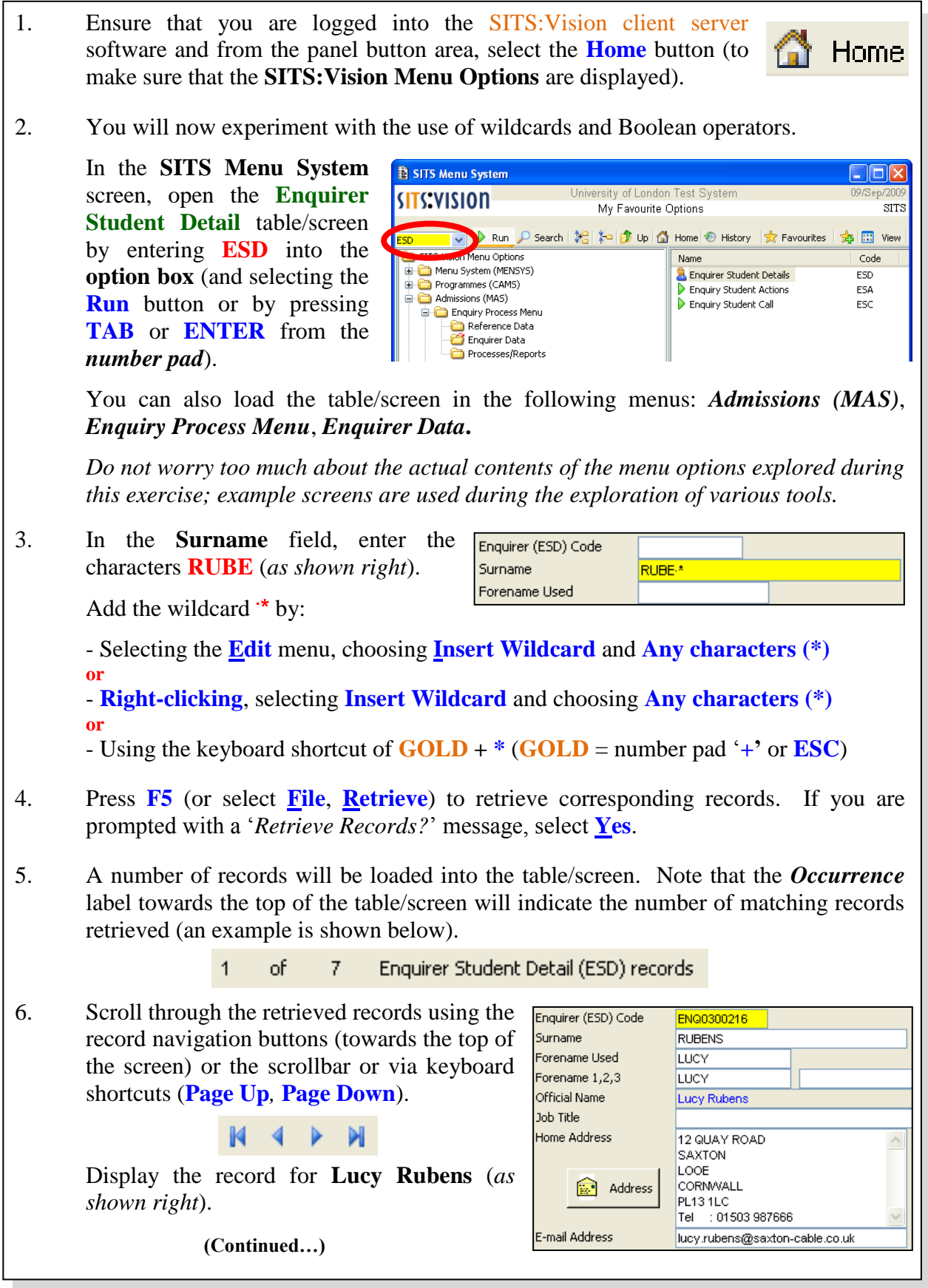

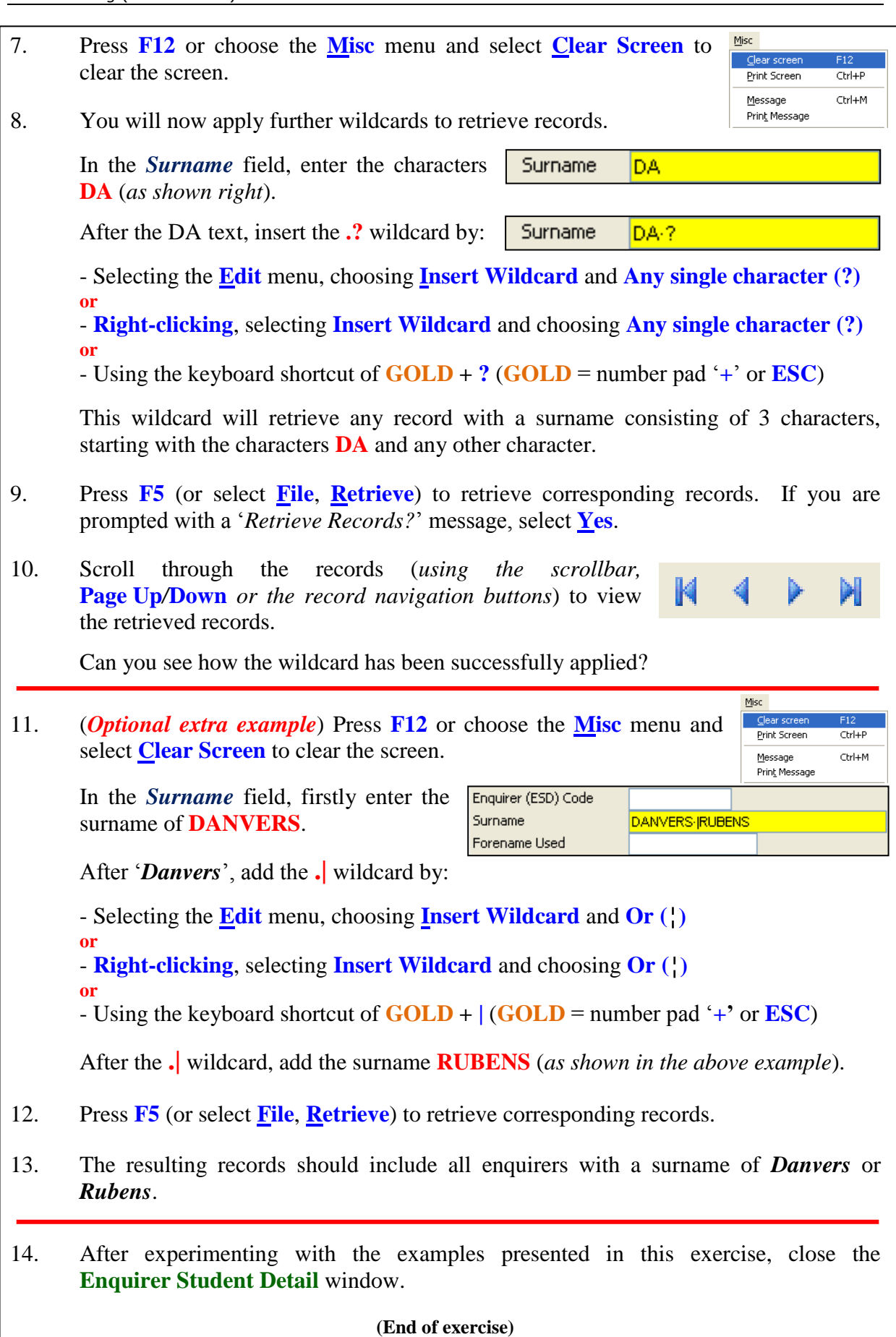

### <span id="page-31-0"></span>**3.4 Adding records**

New records can be added to a table at any time. Records can be added using the **File** menu (by choosing **Add**) or by selecting the **add record** icon from the panel.

When adding records, the following points should be considered:

- $\triangleright$  A new record must have a unique code.
- $\triangleright$  The code for a new record must follow any existing coding convention.
- $\triangleright$  Code fields and short name fields will always default to UPPER CASE.
- $\triangleright$  The format of the full name field (i.e. the description) can be entered in upper or lower case. **It is recommended that upper case is used for consistency and to help avoid mistakes during record retrieval**.
- $\triangleright$  Complete as many fields as possible in the new record.
- $\triangleright$  Some fields may be mandatory and you will be unable to leave such fields blank.
- $\triangleright$  After completing any required fields, store the record by pressing the **F6** key or by choosing the **File** menu and selecting **Store**.

#### <span id="page-31-1"></span>**3.5 Deleting records**

If you have appropriate user access rights to delete records you can delete by:

- Retrieving the desired record in an appropriate screen (*enter suitable criteria into a desired field and retrieve the record using the File->Retrieve menu or the F5 key*).
- With the correct record displayed on the screen, select the **File** menu and choose **Delete**.
- In the **Delete Confirmation** window, select **Yes** to confirm the deletion or **No** to cancel.
- Close/quit the screen (press **F4** or select the close window icon).

Note that you must delete any related table entries prior to deleting the parent table entry. If you do not, you will leave the low level record 'hanging'.

Also note that deleting a record in one table may affect records in another. It should also be noted that not all users will be able to delete records (depending on their user access rights).

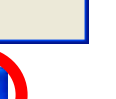

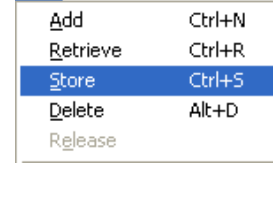

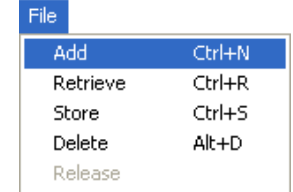

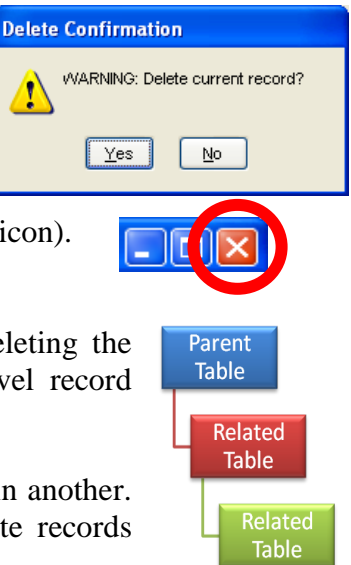

<span id="page-32-0"></span>If there are many records that you wish to create (perhaps with very similar contents for each record), you can apply the use of the release facility to use a single record as a template.

The release facility can be found by selecting the **File** menu and choosing **Release**.

Using a single record as a template, you can make modifications and store the modified record.

Note that the new record is created whilst leaving the old record intact.

It should also be noted that the primary key **must** be changed before the new record can be stored.

- **The steps involved in releasing records are:**  $\bullet$ 
	- Retrieving the desired record in an appropriate screen (**F5** or **File**->**Retrieve**).
	- From the **File** menu, select **Release** to release a new record.
	- The *Current & Total Occurrence* line will display of  $\Omega$ Site (SIT) Records '**1 of 0 records**' (*an example is shown right*).
	- Change appropriate values in the record (including the primary key).
	- Press **F6** (or choose the **File** menu and select **Store**) to store the new record. The *Current & Total Occurrence* line will show '**1 of 1 records**'.
	- Close/quit the screen (press **F4** or select the close window icon) or repeat the above steps to enter another record.

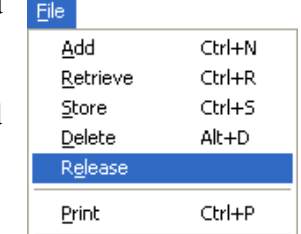

#### <span id="page-33-0"></span>**3.7 Exercise 3B**

In this exercise, you will add, delete and release records in a table.

1. Ensure that you are logged into SITS:Vision and from the panel button area, select the **Home** button (to make sure that the **SITS:Vision Menu Options** are displayed).

*Do not worry too much about the actual contents of the menu options explored during this exercise; example screens are used during the exploration of various tools.*

2. In the **SITS Menu System** screen, display the **Site / Building / Room** window by either entering **SIT** into the **option box** (and select **Run**, press the **TAB** key or the **ENTER** key from the number pad)

> Alternatively, locate the table/screen in the following menus: *Menu System (MENSYS), Institution Data Menu, Resources* (*as shown right*).

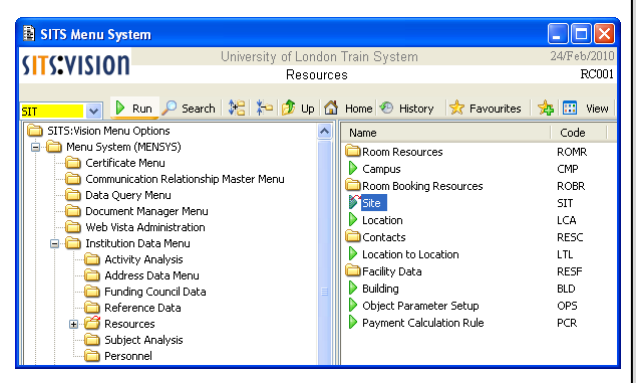

3. In the example table/screen used during this exercise, you can create/view/edit records with regards to *Site/Building/Room* data. For this example, enter data in the manner outlined below and press **TAB** to move to the next field.

In the *Code* field, enter a code of **TEST0n** where **n** is your computer number (i.e. **TEST01**, **TEST02** etc – ask the tutor for assistance if required).

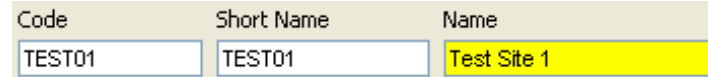

Press the **TAB** key to move to the *Short Name* field and enter the same data as the *Code* field (i.e. TEST01, TEST02 etc).

In the *Name* field, enter a full name in the format of **Test Site n** where **n** is your computer number (i.e.  $1, 2$  etc – ask the tutor for assistance if required).

Note that after entering data into the *Name* field, if you press **Add Confirmation** the **TAB** key once more, a message will be displayed asking "*Add another record*"? If this message is presented, select **No** (as you will not be adding further records at this point).

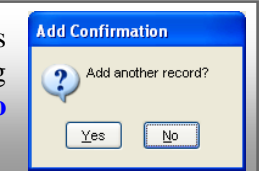

To store the new record, press the **F6** key, use the keyboard shortcut of **CTRL+S** or select the **File** menu and choose **Store**.

4. The **Enter Audit Description** window will be displayed. Enter a suitable *Reason For Change* (*an example is shown right*) and select the **Ok** button.

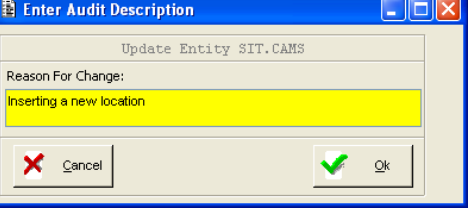

5. To exit the screen, press **F4** or select the **[x]** icon in the upper right corner.

**(Continued…)**

6. You will now use the **Release** facility to create a new record based on the values already contained in an existing record. In the **SITS Menu System** screen, display the **Site/Building/Room** window by either entering **SIT** into the **option box** (and selecting **Run**, pressing **TAB** or **ENTER** from the number pad) or by locating the screen in the following menus: *Menu System (MENSYS), Institution Data Menu, Resources***.** Enter the code that you applied during step 3 Code Short Name (i.e. **TEST01, TEST02** etc) and press the **TEST01** Name TEST01 Test Site 1 **TAB** key or **F5** key to retrieve the record. Alternatively, you can **double-click** the empty *Code* field to display a selection list where you can choose the value that you entered during step 3 (*remember to press the TAB key or the F5 key to retrieve the record after choosing from a selection list*).  ${\sf Eile}$ 7. The record that you created earlier will be reloaded into the Add  $C$ trl+N current table/screen. Select the **File** menu and choose **Release**. Retrieve Ctrl+R  $CrI + S$ Store You can now modify the record with the knowledge that the Delete  $Alt+D$ original record will remain unchanged (i.e. you have copied a Releas 'template' of the original data to save as another record). Print  $CrI+P$ Modify the fields with additional  $\mathbf{1}$ of  $\overline{a}$ Site (SIT) Records characters such as your initials or name Code Short Name Name (*an example is shown right*). TEST01RC TEST01RC Test Site 1 Richard Clark To store the new record, press the **F6** key, use the keyboard shortcut of **CTRL+S** or select the **File** menu and choose **Store**. **E** Enter Audit Description  $\Box$ m $\boxtimes$ 8. The **Enter Audit Description** window will be Update Entity SIT. CAMS Reason For Change: displayed. Enter a suitable *Reason For Change* <mark>nserting a new locatio</mark>r (*an example is shown right*) and select **Ok** button.  $\bigtimes$  Cancel  $Q_{k}$ Close the **Site/Building/Room** window. 9. You will now delete the record that you have entered (as another example of using menus or keyboard shortcuts). In the **SITS Menu System** screen, display the **Site/Building/Room** window by either entering **SIT** into the **option box** (and selecting **Run**, pressing **TAB** or **ENTER** from the number pad) or by locating the screen in the following menus: *Menu System (MENSYS), Institution Data Menu, Resources***.** Enter any of the codes that you applied Code Short Name Name **TEST01** TEST01 Test Site 1 earlier (during step 3 and/or step 7) and press the **TAB** key or **F5** key to retrieve  $File<sub>1</sub>$ **Delete Confirmation** the record(s). Add Ctrl+N WARNING: Delete current record? Retrieve  $CtrI+R$ Shore  $CrA + S$ To delete the record(s), select the **File** Delete  $Alt+D$  $\sqrt{\frac{Y_{\text{es}}}{Y_{\text{es}}}}$  $No$ menu and choose **Delete**. Release You will be prompted to confirm the deletion of a record. In the **Delete Confirmation** window, select the **Yes** button. **(End of Exercise)**

# **SITS:VISION**

# **Section 4 – Tools & Special Characters**

In this section of the course, you will learn about:

- Special characters.
- GoTo field contents.  $\bullet$
- First, previous, next or last records.  $\bullet$
- Sorting.  $\bullet$
- Dropping records.  $\bullet$
- Quick analysis.  $\bullet$
- Exporting quick analysis data.  $\bullet$
- Cross referencing analysis.  $\bullet$
- Exporting Cross referencing analysis data.  $\bullet$

There are **two** exercises in this section to help illustrate the above topics:

- Exercise 4A: Applying the use of special characters, using the GoTo field contents tool, sorting records, dropping records and making use of record navigation tools.
- Exercise 4B: Exploring the quick analysis and cross referencing analysis tools.

#### <span id="page-37-0"></span>**4.0 Special characters**

There may be instances where you wish to quickly insert special characters into various fields in the SITS:Vision client server software. To insert a special character, you can type a keyboard shortcut (if the required characters are available on the keyboard) or you can make use of the **Insert Special** menu command.

#### **To enter keyboard characters:**

- Select the desired field (in a suitable window).
- Type any desired characters (for example: if you required the name ANDRÉ, you *would start by typing 'ANDR'*).
- Press the **GOLD** key (**+** on the number pad or the **ESC** key).
- Press the **J** key and enter suitable special characters (*for example: to complete the name ANDRÉ, you would then type <i>E* and  $\hat{}$  to insert the character *E*)

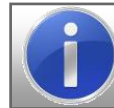

Note: the shorthand notation for the above example would be: **ANDR <GOLD> J E ´**

#### **To enter special characters via the menu:**

- Select the desired field (in a suitable window).
- Type any desired characters (*for example: if you required the name ANDRÉ, you would start by typing 'ANDR'*).
- From the **Edit** menu, select **Insert Special**.
- The **Insert Special Characters** window will be displayed.
- Position the cursor into the text box towards the lower edge of the window.
- Choose an appropriate character to insert.
- The character will be added to any existing text in the lower pane of the window.
- To accept the changes made, select the **green tick** icon (or choose the **red cross** icon to cancel).

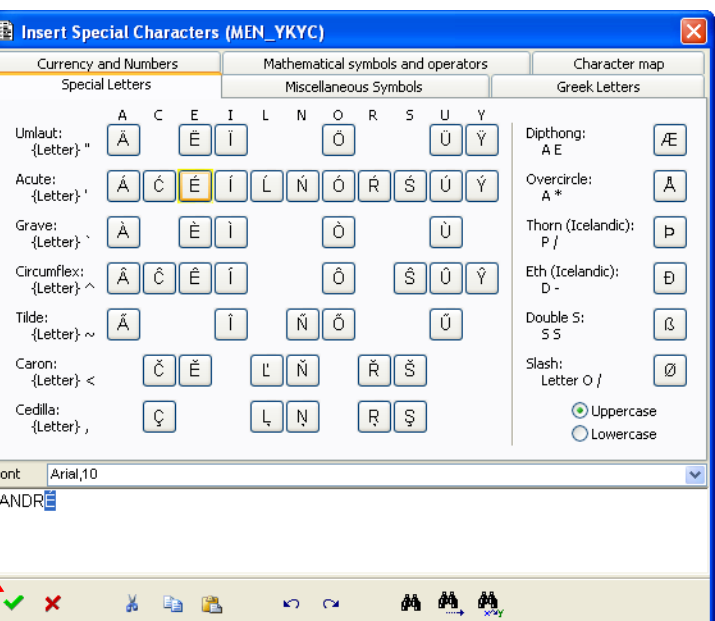

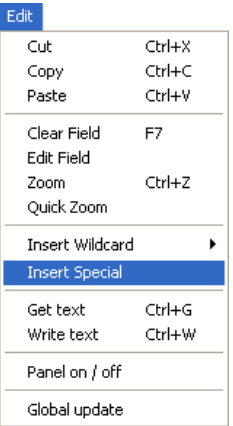

 $\mathbf{x}$ 

#### <span id="page-38-0"></span>**4.1 GoTo field contents**

The **GoTo Field Contents** window can be used to quickly find a record according to specified search criteria. This facility is very useful if you have retrieved many records (possibly hundreds of records) but then wish to search the retrieved records for particular data items.

Before applying the **GoTo Field Contents** window, place the cursor into a suitable field in a record/window.

From the **GoTo** menu, select **Field Value** and the **GoTo Field Contents** window will be displayed (note that at least one record may need to be retrieved/opened in order to activate the commands under the **GoTo** menu).

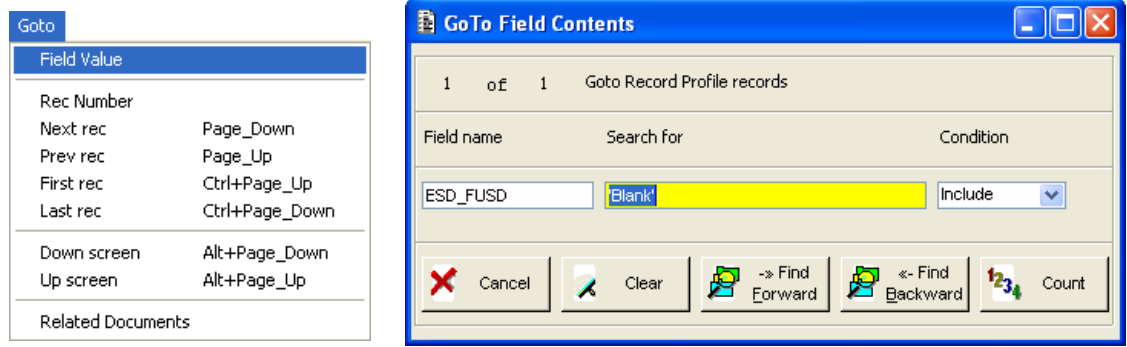

The current field name will be displayed in the *Field name* box.

In the *Search for* box, enter suitable text (an example is shown right).

To search for the desired item, select the **Find Forward** or **Find Backward** buttons.

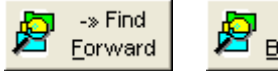

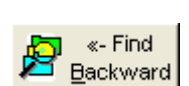

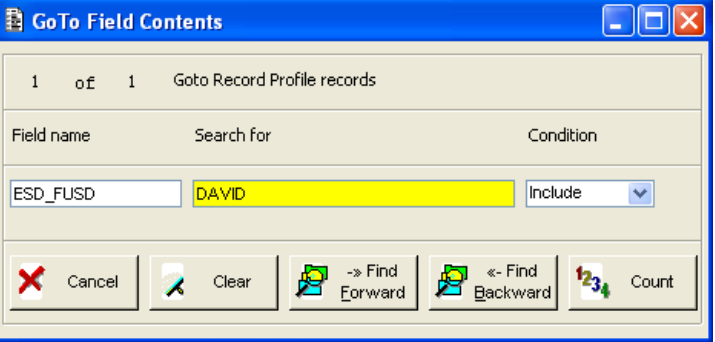

If a corresponding record is found, the record data will be displayed.

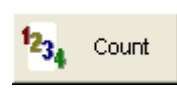

If you choose the **Count** button, the system will count the number of matching records (in the current window). The count value will be displayed in the message bar, along the lower left edge of the screen.

4 Record(s) found matching criteria.

Repeat the above steps as required to display further results.

Enquirer Student Detail (ESD) records

#### <span id="page-39-0"></span>**4.2 Sorting**

Towards the top of many windows, the number of records will be indicated as records **1 of N** (in a similar manner to the example shown right).

Rather than browsing randomly through the records until you find the record that you are searching for, you can sort the records into ascending or descending order.

 $\overline{1}$ 

of.

125

To apply the use of the sort tool, select the desired field and from the **Misc** menu, choose **Sort.**

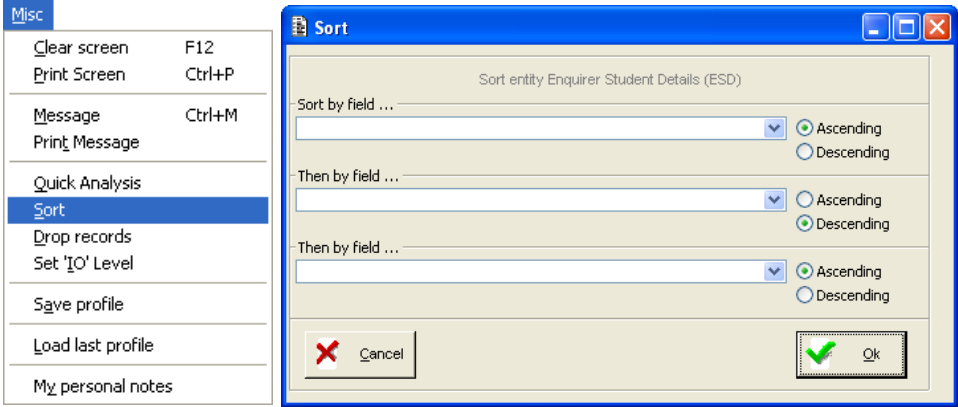

In the **Sort** window, you can choose up to three fields (as the levels for sorting) and further apply the option of **Ascending** or **Descending** for each field.

To choose a field, select a drop-down arrow and choose a suitable option.

Select the **Ok** button to apply the sort or select **Cancel** to abort.

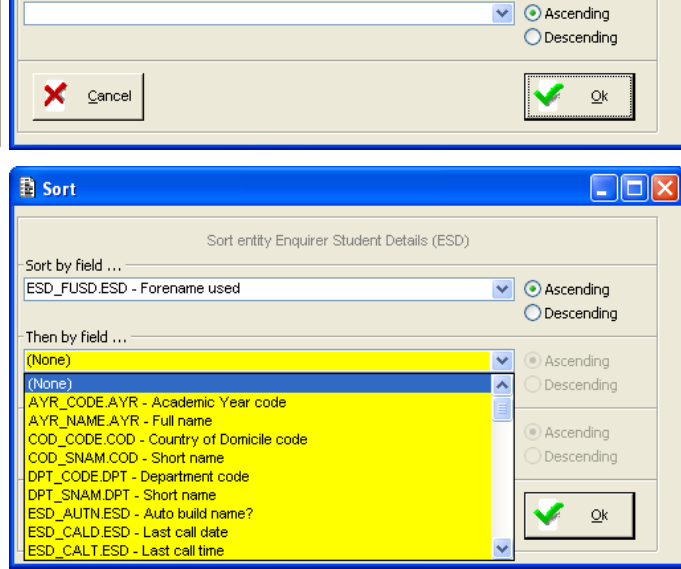

#### <span id="page-39-1"></span>**4.3 Dropping records**

Under the **Misc** menu, you can select **Drop records** if you wish to remove records (temporarily) from the currently displayed window. Dropped records are **not** deleted, only temporarily removed from the current screen.

Clear screen  $\overline{F12}$ Print Screen Ctrl+P Ctrl+M Message Print Message Quick Analysis Sort Drop records Set 'IO' Level Save profile Load last profile My personal notes

This feature is useful if you wish to omit records from the current activity.

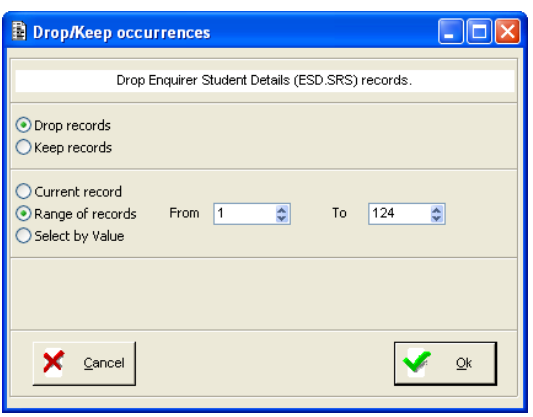

In the **Drop/Keep occurrences** window, select the **Drop records** option and choose:

- **Current record** (to drop the currently displayed record only).
- **Range of records** (to delete a range of records from *x* to *y*)
- Select by Value to indicate records that may be 'dropped' according to specified criteria.

Select the **Ok** button when complete.

#### <span id="page-40-0"></span>**4.4 Exercise 4A**

In this exercise, you will apply the use of special characters, use the GoTo field contents tool, apply sorting, drop records and make use of record navigation tools.

- 1. Ensure that you are logged into SITS:Vision and from the panel button area, select the **Home** button (to make sure that the **SITS:Vision Menu Options** are displayed).
- 2. You will now experiment with the use of special characters.

In the **SITS Menu System** screen, open the **Enquirer Student Detail** table/screen by entering **ESD** into the **option box** (and selecting the **Run** button or by pressing **TAB** or **ENTER** from the *number pad*).

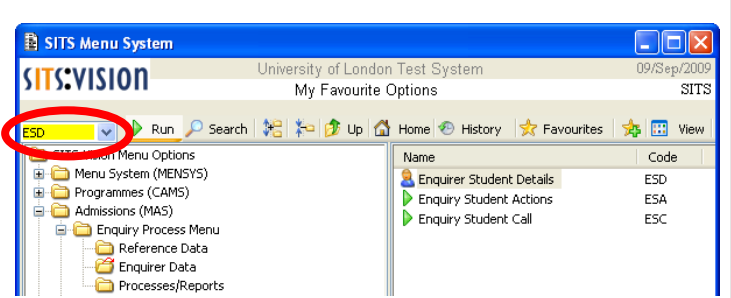

You can also load the table/screen in the following menus: *Admissions (MAS)*, *Enquiry Process Menu*, *Enquirer Data***.**

*Do not worry too much about the actual contents of the menu options explored during this exercise; example screens are used during the exploration of various tools.*

> Surna Foren Foren

3. In the *Forename Used* field, type: **ANDR**

From the **Edit** menu, select **Insert Special**.

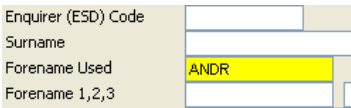

Font\_

ANDRÉ

Print Screen

Message Print Message

Arial,10

In the **Insert Special Characters** window, check that the cursor is positioned after the text '**ANDR**' towards the lower left corner of the screen.

Select the  $\mathcal{E}$  button and note the insertion of the special character.

To accept the text, select the green tick icon.

As an alternative approach, you can also use the keyboard to enter special characters: - Press the **GOLD** key (**+** on the number pad or the **ESC** key) and press the **J** key. - Type: **E** and **´**

This text **ANDRÉ** should now be displayed in the *Forename Used* box.

- 4. Press **F5** (or select **File**, **Retrieve**) to retrieve corresponding records. If you are prompted with a '*Retrieve Records?*' message, select **Yes**.
- 5. Scroll through the records (using the scrollbar, **Page Up/Down** or the record navigation buttons) to view the surname for the retrieved records.
- 6. After browsing the records retrieved so far, clear the current screen by selecting the **Misc** menu and choosing the **Clear screen** command (note that you can also press the **F12** key to clear a screen).

**(Continued…)**

Ы

 $CtrI+P$ Ctrl+M

Introduction to SITS: Vision Client Server

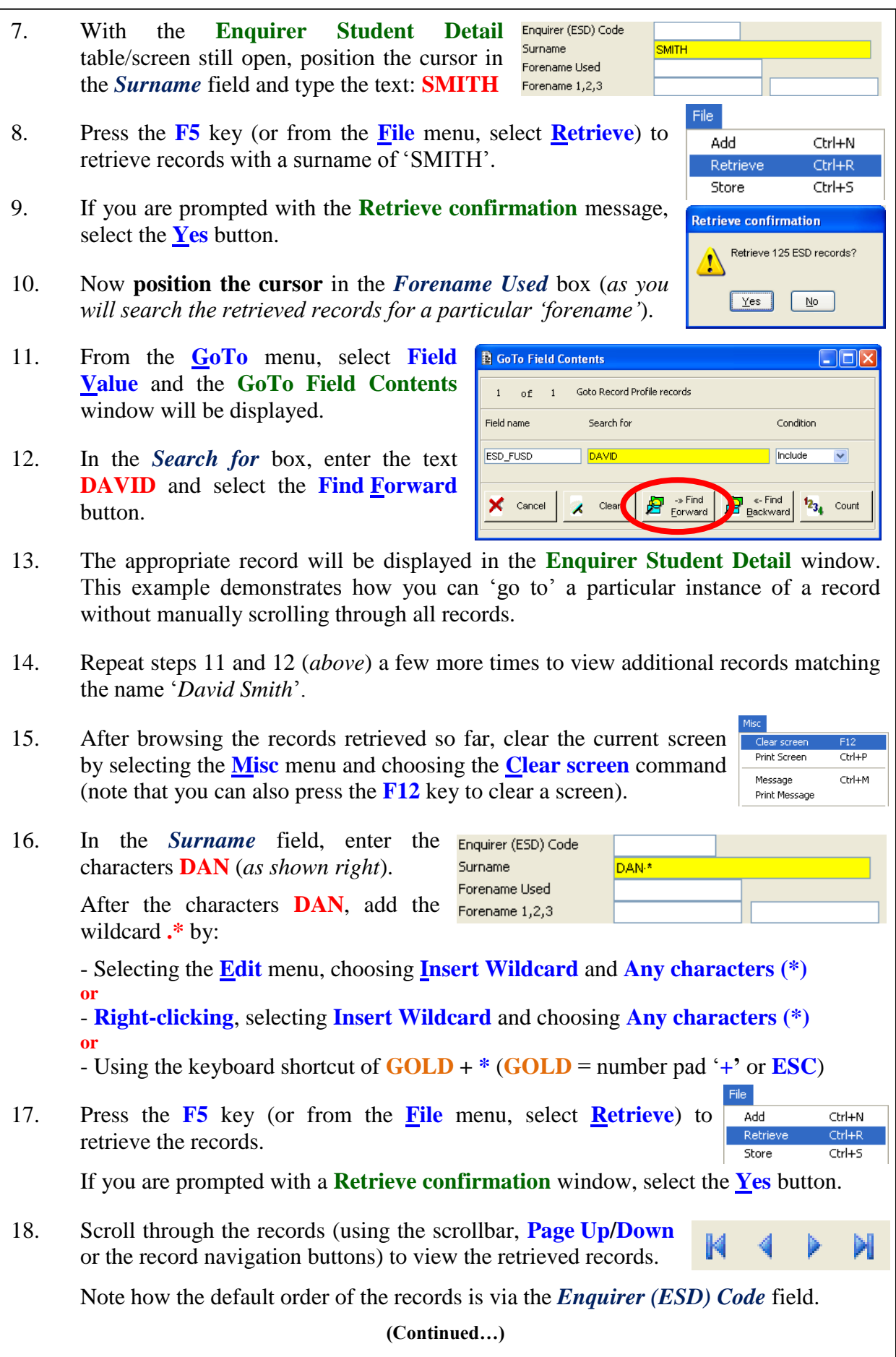

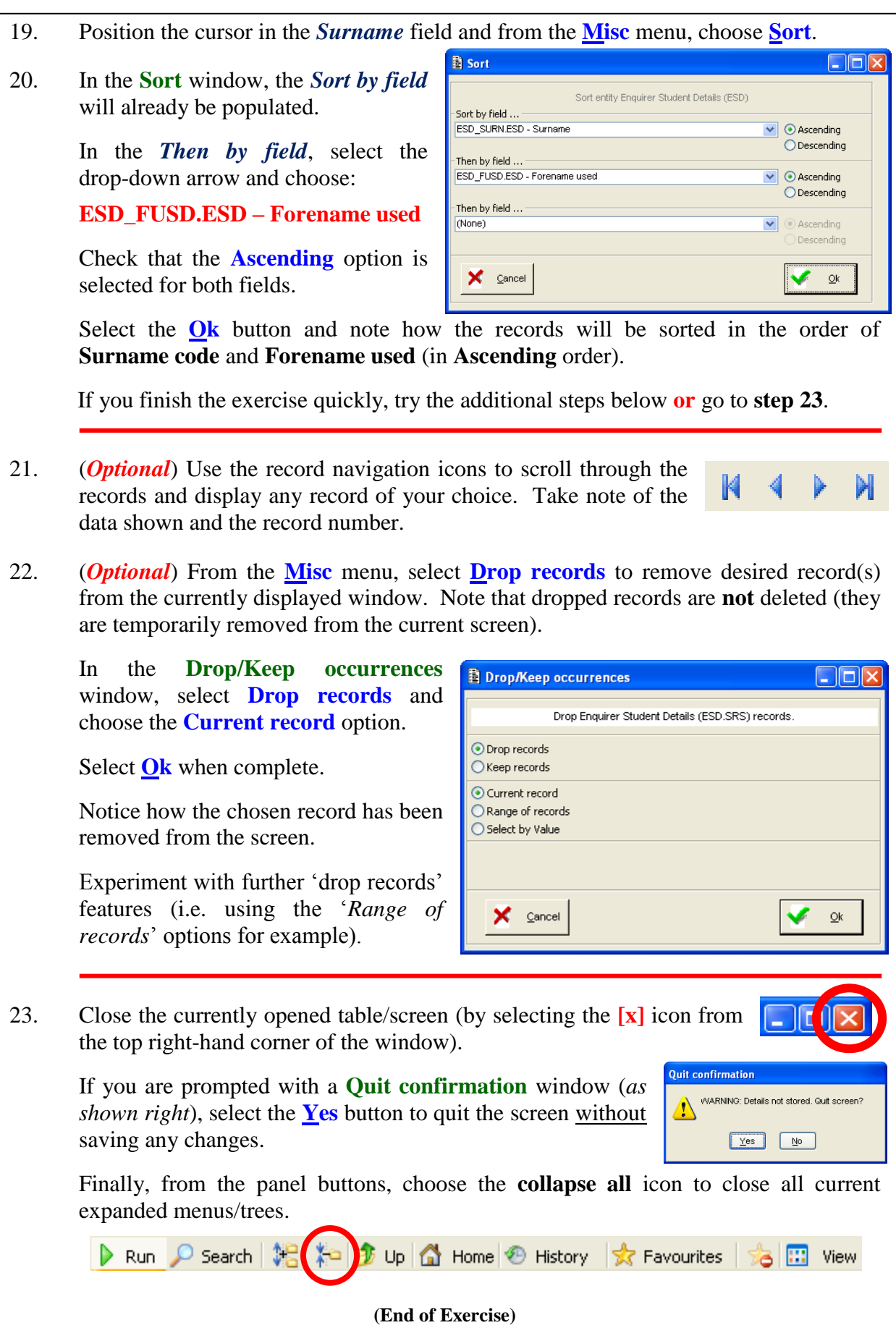

Misc

#### <span id="page-43-0"></span>**4.5 Quick analysis**

The Quick Analysis tool allows the user to perform basic mathematical analysis of the values in a field.

To activate the Quick Analysis tool, select the **Misc** menu and choose **Quick Analysis**. It should however be noted that the Quick Analysis tool is only available if more than one record is retrieved in the current table.

The basic mathematical analyses that can be performed are:

- o Minimum value in the field.
- o Maximum value in the field.
- o Total value of the fields.
- o Average of the values in the field.
- o Median (middle) value.
- o Mode (most common) value.
- o Standard deviation value.
- o Mode frequency.
- o A list of the values and a count of each type of value in both actual and percentage values.

In the **Advanced Quick Analysis** window, the *Field* box will be populated with the code of the field where the cursor is currently situated.

To apply mathematical analysis, ensure that the **Mathematical analysis** option has been selected.

Select the **Discard retrieved records after processing** tick box if you wish to drop retrieved records after the use of the Quick Analysis tool (*i.e. the previous window will be cleared after using Quick Analysis*).

Advanced Quick Analysis - Selection screen Analysis of field ESD\_CALD.ESD - Last call date. ⊙ Mathematical analysis (Min, Max, Average) ◯ Cross reference analysis Field ESD\_CALD.ESD Last call date Discard retrieved records after processing Group values case sensitively Maximum processing time in minutes  $\overline{2}$ ÷۱ **X** Cancel  $Qk$ 

Select the **Group values case sensitively** tick box if you wish to distinguish between lowercase and uppercase values in the analysed records.

Select the **Ok** button to apply the **Quick Analysis** tool or **Cancel** to abort.

It should be noted that the analysis may take a few minutes to process if you are processing a large number of records. During this time period, you may see a processing window displayed (*as shown right*).

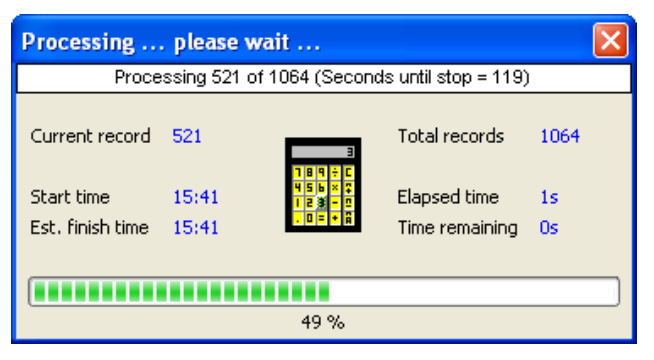

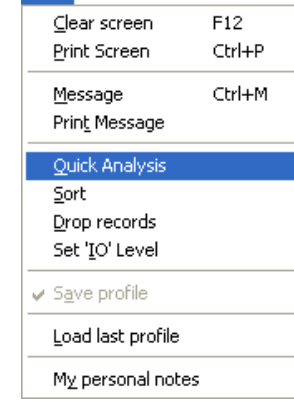

**India** 

After selecting **Ok**, the **Quick Analysis Results** window will display appropriate results (*an example is shown right*).

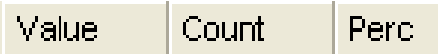

In the results area of the window, you can also select the headers (**Value***,*  **Count***,* **Perc** etc) to toggle the data between **ascending** and **descending** order.

The **message bar** (*lower left corner of the screen*) will also display an indication of ascending or descending sorting if a header has been selected.

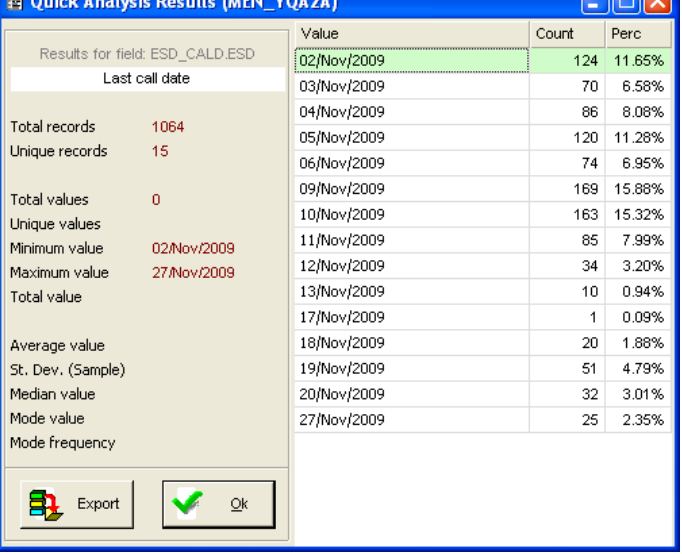

Sorted by descending value.

Export

Select the **Ok** button to close the window (or choose the **Export** button to export the data to an external file – as outlined in section 4.5.1 below).

#### <span id="page-44-0"></span>**4.5.1 Exporting quick analysis data**

Note that in the **Quick Analysis Results** window (*as shown above*) you can also select **Export** if you wish to export the results to an external file.

A **Quick Analysis – Data export** window will be displayed (*as shown below*).

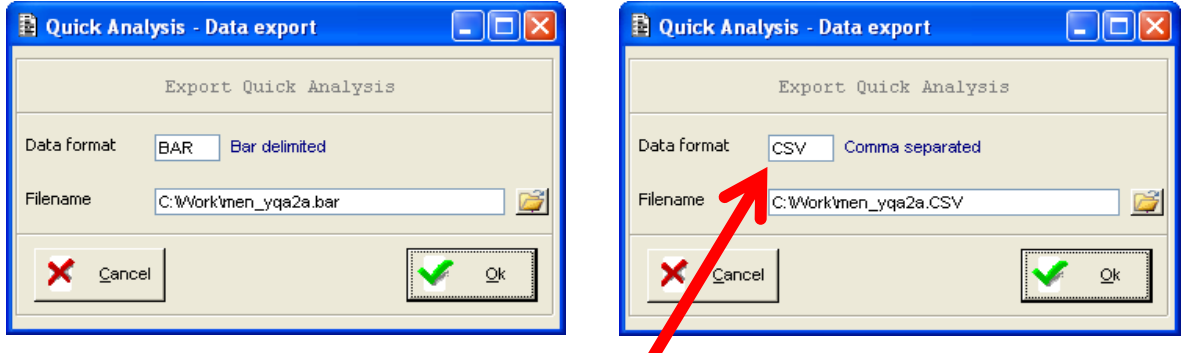

In the *Data format* field, you can change the format of the file by entering a suitable value (for example, **CSV** or **EXCEL** can be applied to create a comma separated value file that can easily be imported into Microsoft Excel).

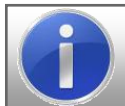

If you wish to select a different format, select the *Data format* field and press **F2** to display a list of available options (see **Appendix A**).

Adjacent to the *Filename* field, you can select the folder icon to choose an appropriate drive/folder. Note that you are also able to edit the auto-generated filename if desired.

Select the **Ok** button to export the data or **Cancel** to abort.

#### <span id="page-45-0"></span>**4.6 Cross referencing analysis**

A cross reference analysis allows the user to produce a cross tabulation, showing all the values held in two fields. The **Cross referencing** tool is available via the **Advanced Quick Analysis** window (*as explored during the previous section of the course*).

To access the **Cross referencing** tool, select the **Misc** menu and choose **Quick Analysis**. It should however be noted that the **Quick Analysis** command is only available if more than one record is retrieved in the current table.

In the **Advanced Quick Analysis** window, select the option labelled **Cross reference analysis**.

The *Field 1* box will be populated with the code of the field where the cursor is currently situated.

Select the *Field 2* box and either press **F2** or **double-click** to select a suitable field from the **Select…** window.

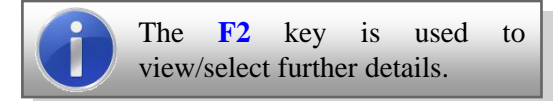

In the **Select…** window, choose an appropriate field code to insert into *Field 2*.

Scroll up/down using the vertical scroll bar (or use the **Page Up** / **Page Down** keys).

When you have identified the desired field, select the field and press **F3** to accept or choose **Accept** from the **File** menu (you can also choose the keyboard shortcut of **CTRL+A** or **double-click** an item from the list).

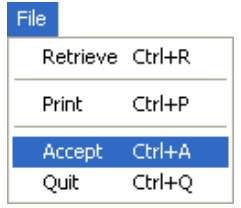

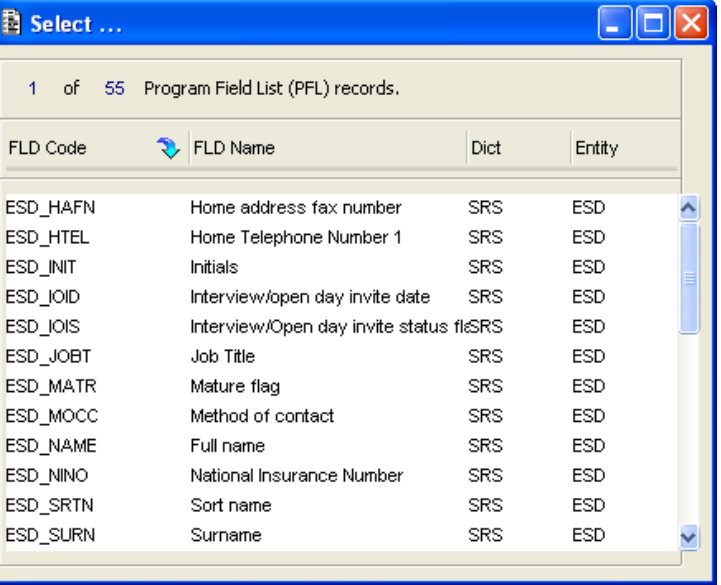

**Advanced Quick Analysis - Selection screen**  $\Box$   $\Box$   $\times$ Analysis of field ESD\_CALD.ESD - Last call date.

Last call date.

◯ Mathematical analysis (Min, Max, Average)

Discard retrieved records after processing

⊙ Cross reference analysis

Group values case sensitively

Maximum processing time in minutes

Cancel

Field 1 ESD\_CALD.ESD

Field 2  $\sqrt{ }$ 

x

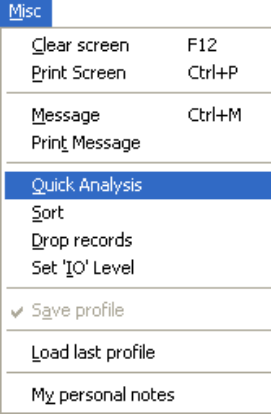

 $\sqrt{2}$ 

÷

 $Qk$ 

Select the **Discard retrieved records after processing** tick box if you wish to drop retrieved records after the use of the Quick Analysis tool (*i.e. the previous window will be cleared after using Quick Analysis*).

Select the **Group values case sensitively** tick box if you wish to distinguish between lowercase and uppercase values in the analysed records.

Select the **Ok** button to apply the **Cross reference analysis** tool or **Cancel** to abort.

It should be noted that the analysis may take a few minutes to process if you are processing a large number of records. During this time period, a processing window may be displayed (*as shown right*).

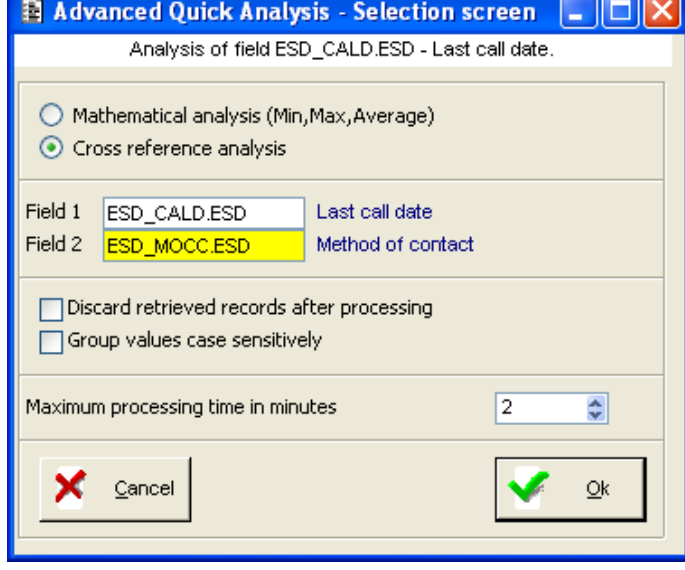

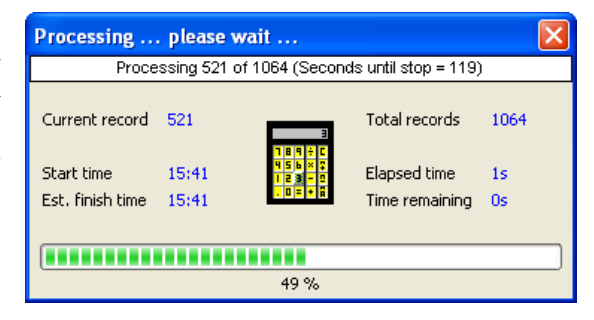

The **Quick Analysis – Results** window will display the results of the *Cross reference analysis*.

Note that the default format is set to **Text**.

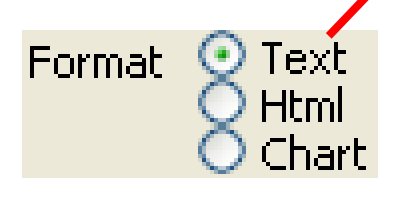

*The example displayed right presents a cross reference analysis of the number of enquiries by date and method of contact.*

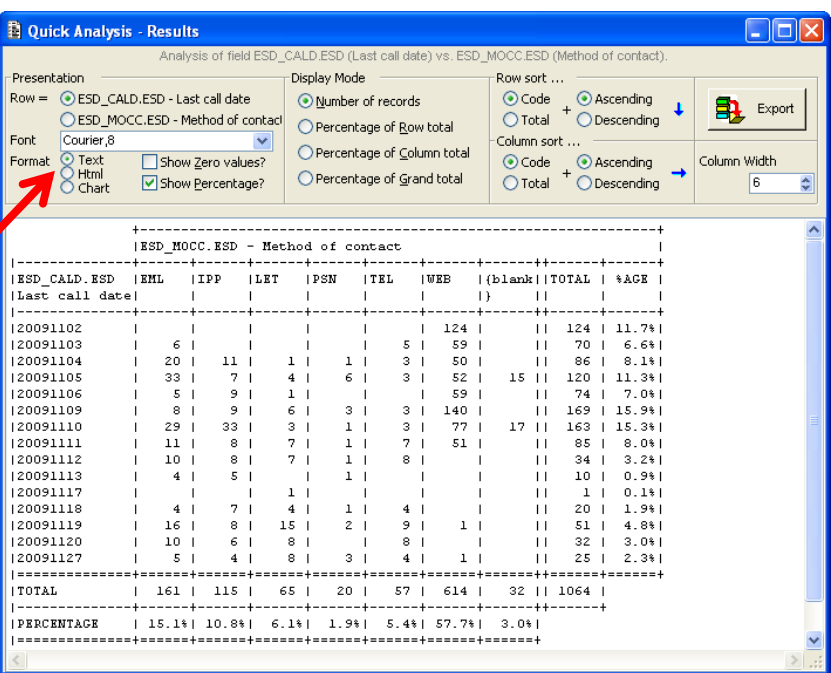

SITS Training (Client Server) Introduction to SITS:Vision Client Server

To change the display format to **HTML**, select the **Html** radio button.

Format  $\bigcirc$  Text **Html** Chart.

*The example displayed right presents a cross reference analysis of the number of enquiries by date and method of contact.*

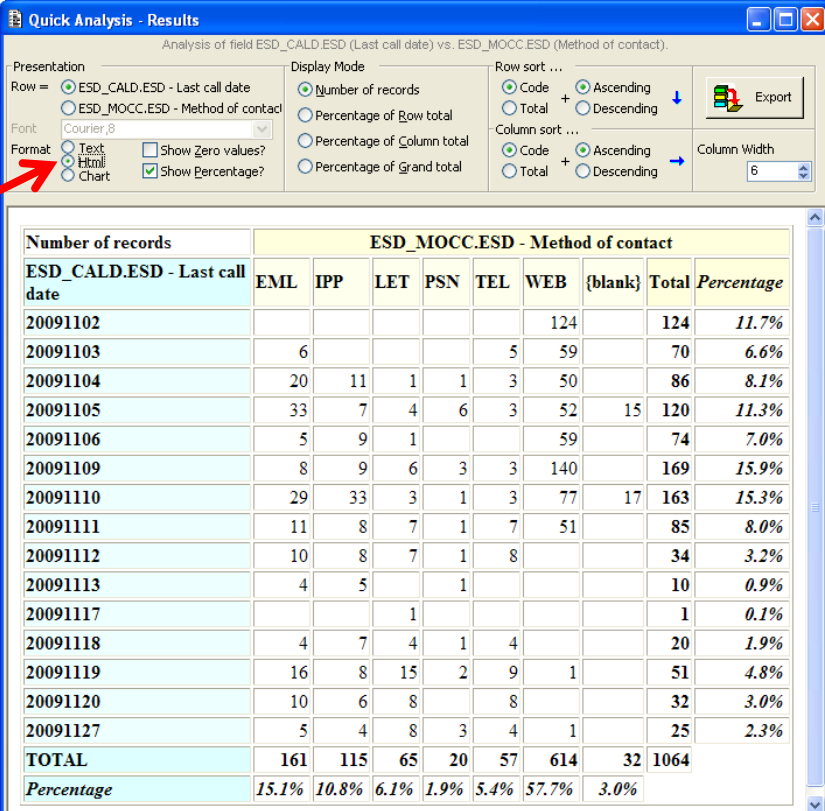

To change the display to **Chart** format, select the **Chart** radio button.

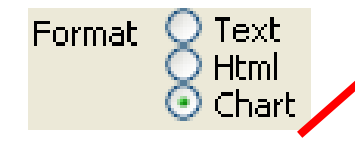

*The example displayed right presents a cross reference analysis of the number of enquiries by date and method of contact.*

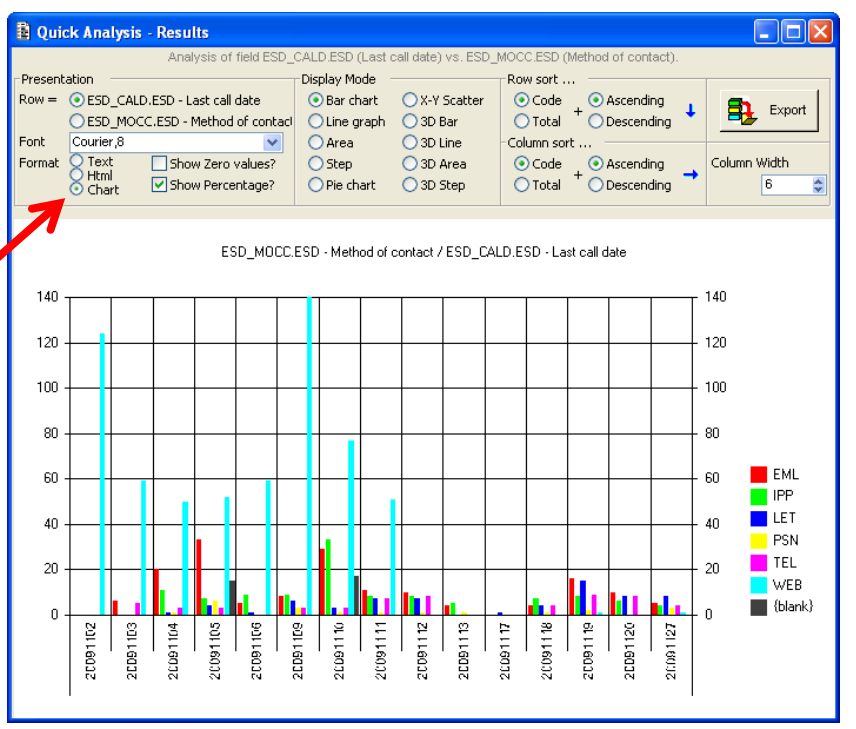

In **Chart** format, you can change the type of chart by selecting a suitable option under the *Display Mode* group (towards the top-middle area of the **Quick Analysis – Results** window).

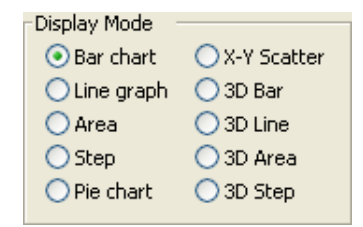

#### <span id="page-48-0"></span>**4.6.1 Exporting cross referencing analysis data**

As outlined earlier in section 4.5.1, you can also choose the **Export** button in the **Quick Analysis – Results** window if you wish to export the results to an external file.

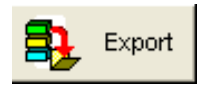

In the **Quick Analysis – Data export** window, enter a suitable format in the *Data format* field (for example, **CSV** or **EXCEL** can be applied to create a comma separated value file that can easily be imported into Microsoft Excel).

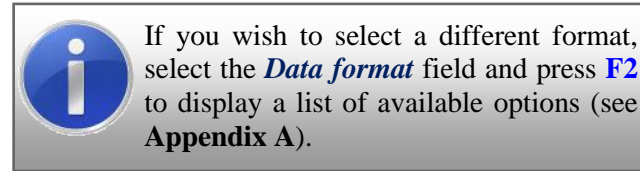

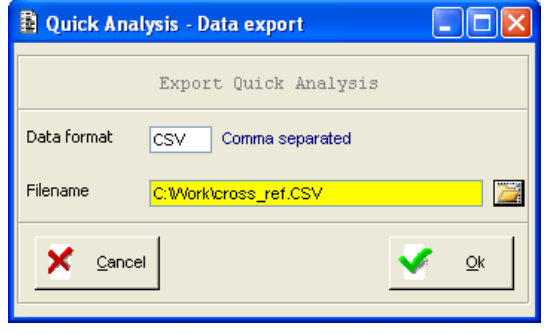

Adjacent to the *Filename* field, you can select the folder icon to choose an appropriate drive/folder. Note that you are also able to edit the auto-generated filename if desired.

Select the **Ok** button to export the data or **Cancel** to abort.

# **SITS:VISION**

#### <span id="page-49-0"></span>**4.7 Exercise 4B**

In this exercise, you will explore the quick analysis and cross referencing analysis tools.

- 1. Ensure that you are logged into SITS:Vision client server and from the panel button area, select the **Home** button (to make sure that the **SITS:Vision Menu Options** are displayed).
- 2. You will use wildcards (*as explored earlier during section 3.2*) and the *Quick Analysis* tool to view the number of enquiries during a period of

In the **SITS Menu System** screen, open the **Enquirer Student Detail** table/screen by entering **ESD** into the **option box** (and selecting the **Run** button or by pressing **TAB** or **ENTER** from the *number pad*).

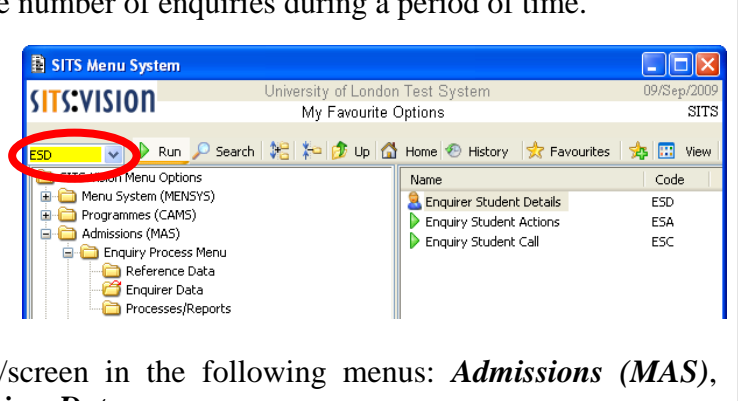

You can also load the table/ *Enquiry Process Menu*, *Enquirer Data***.**

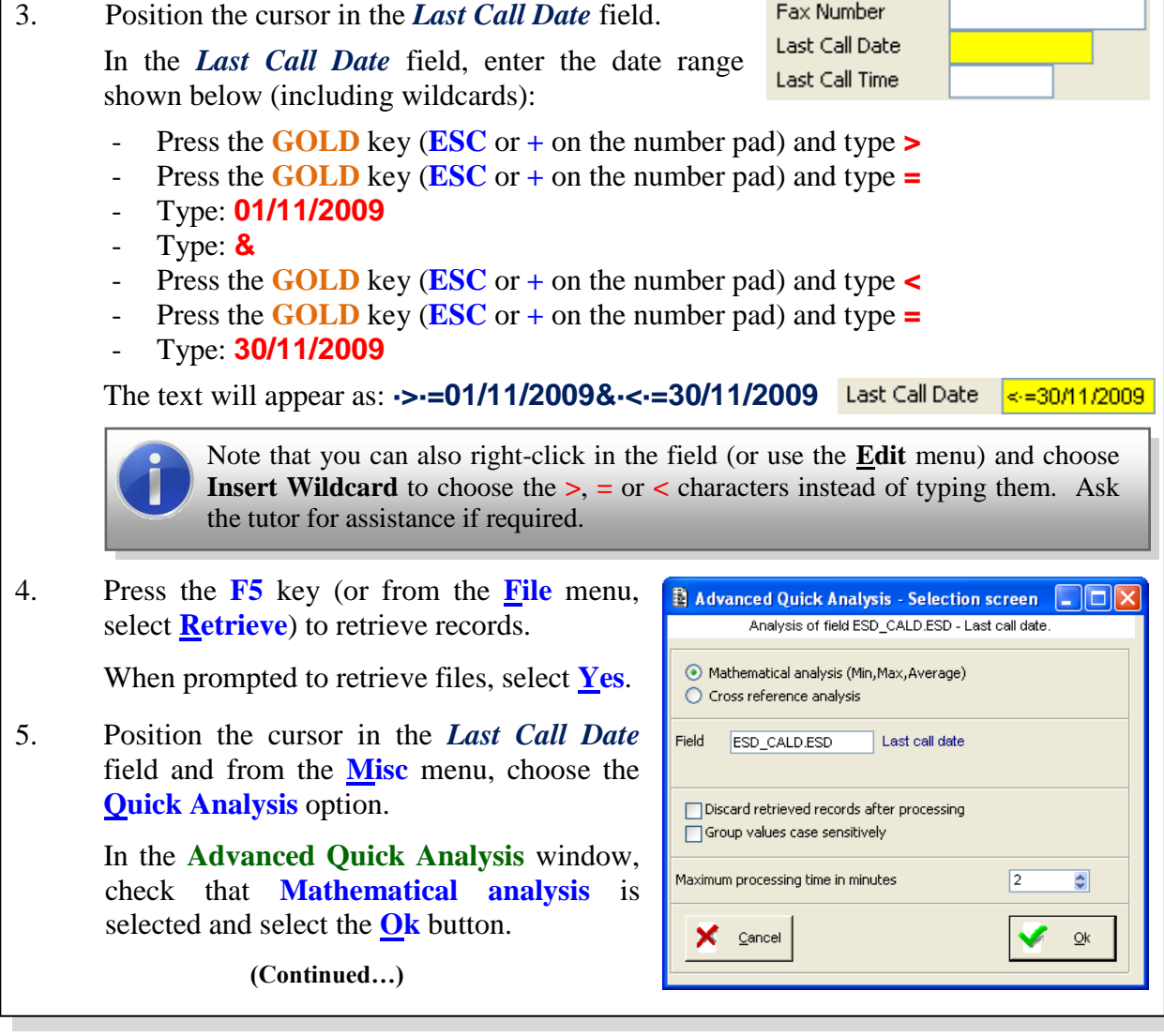

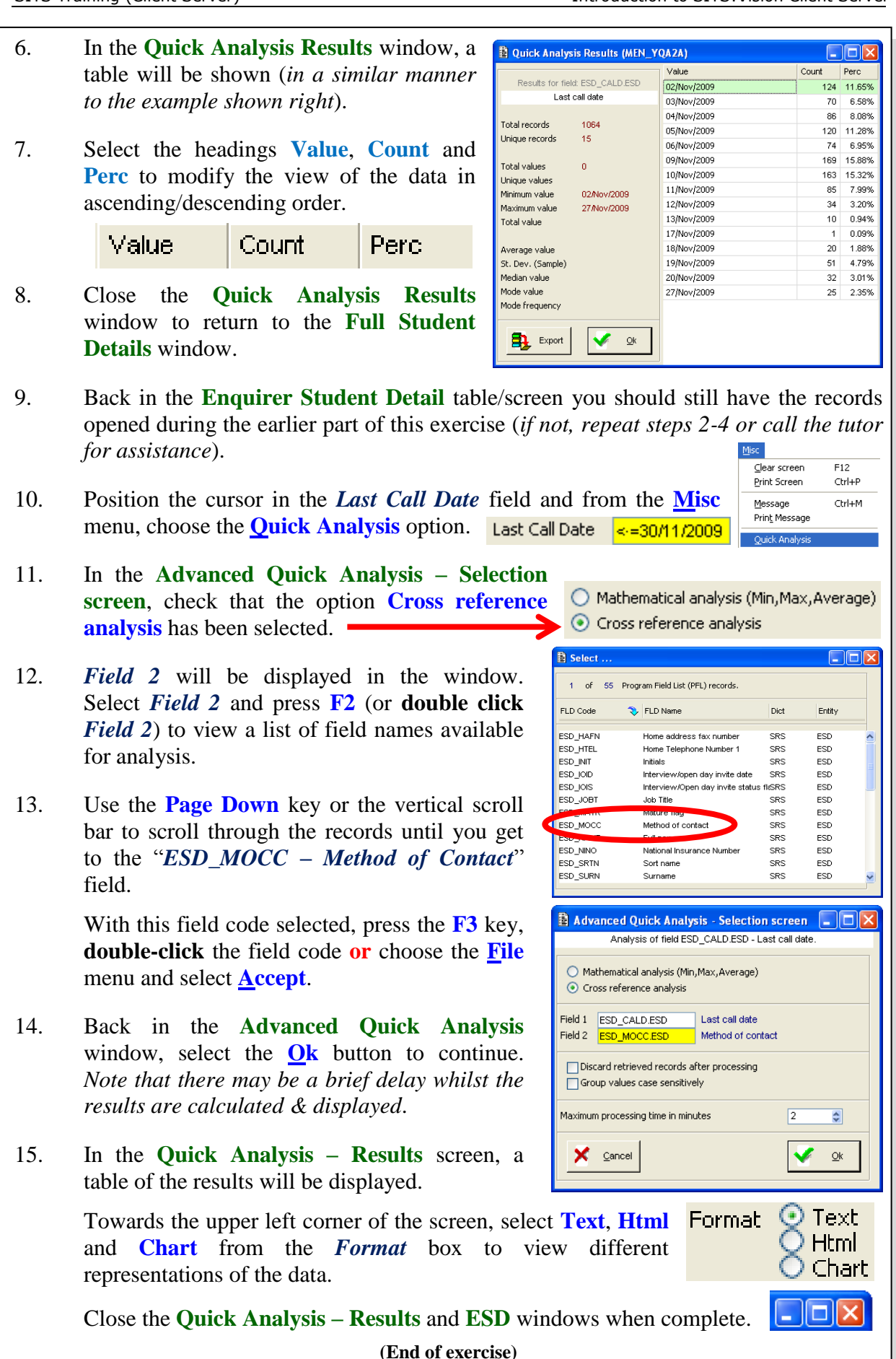

#### <span id="page-51-0"></span>**Appendix A – Further exported data formats**

Further exported data formats are available when applying the **Data export** feature during the use of the **Quick Analysis** or **Cross referencing analysis** tools.

In the **Data export** window, clear the *Data format* field and either double click the field or press the **F2** key to display a selection list.

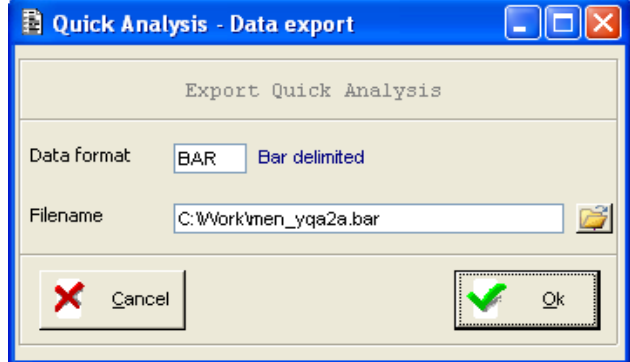

The contents of the selection lists are shown below.

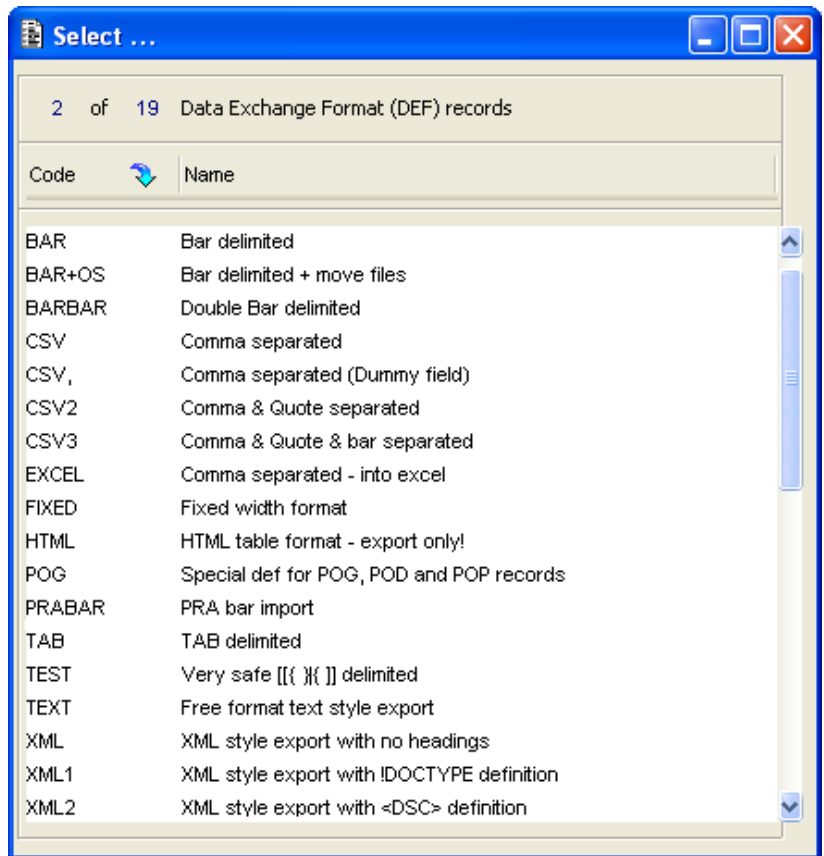

From the selection list, you can either **double click** a suitable option or highlight a value and press **F3**.

### <span id="page-52-0"></span>**Appendix B – Glossary**

The following terms, abbreviations and commands have been used during the topics presented throughout this course/manual. The table below provides a summary of the terms used.

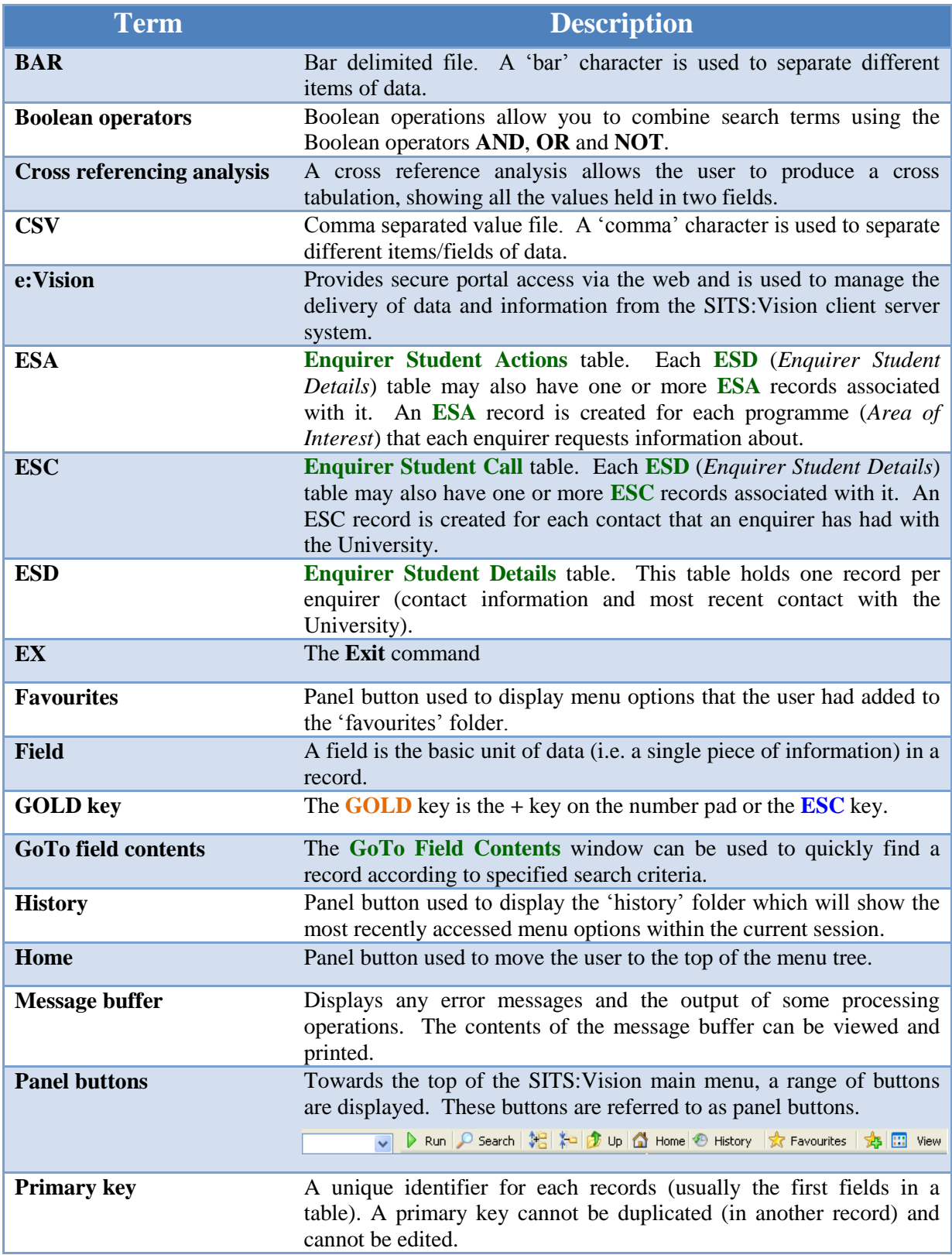

Introduction to SITS: Vision Client Server

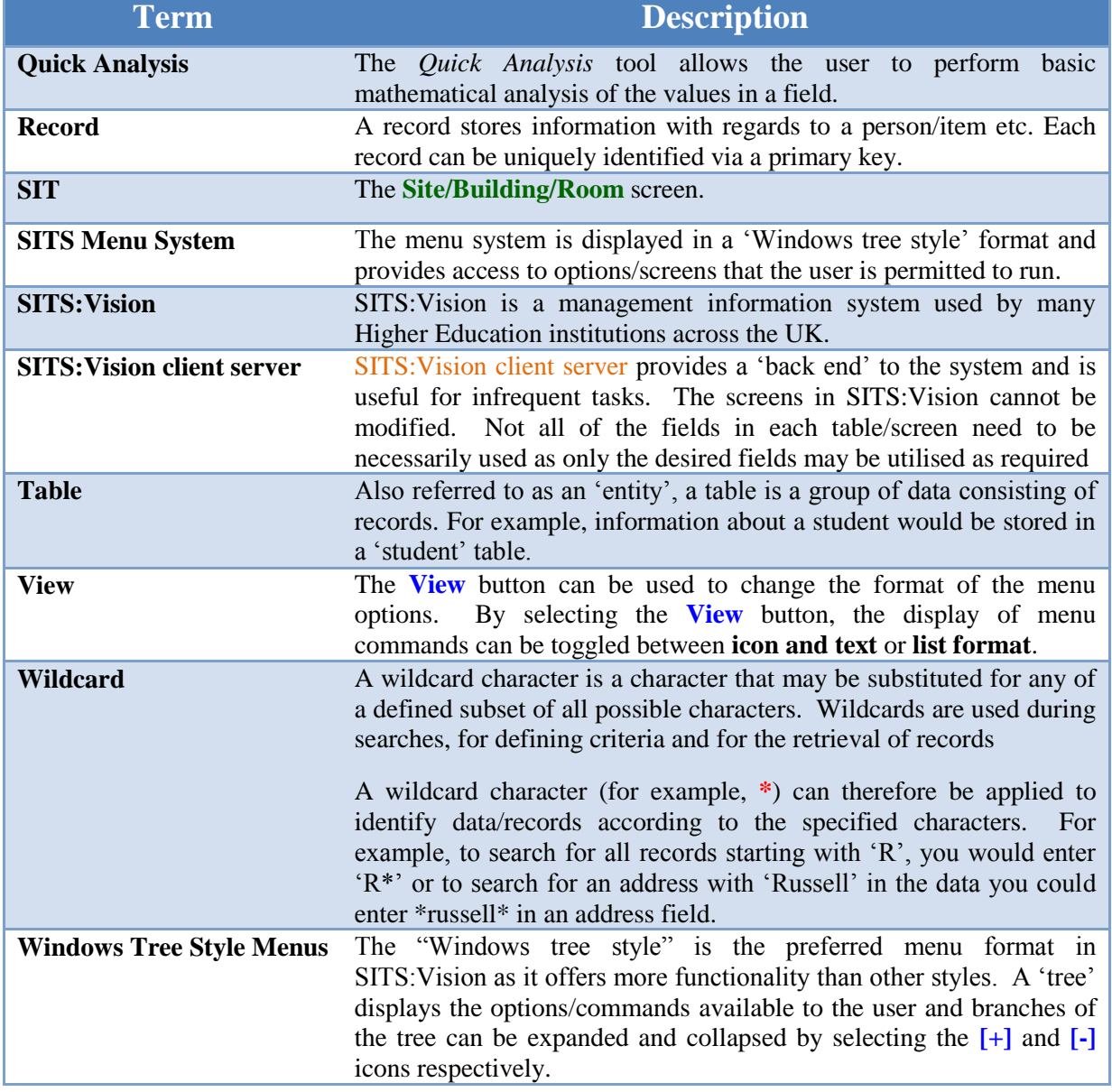

#### **Summary**

<span id="page-54-0"></span>During this course, you have been introduced to the SITS:VISION SITS:Vision client server software for the viewing, creation and editing of database records.

Upon completion of this course, you should now have a basic understanding of the following topics:

- Introduction to SITS:Vision.
- Differences between SITS:Vision client server and e:Vision.
- Examples of client server and e:Vision screens.
	- o Client server example screens.
	- o E:Vision example screens.
- Logging into SITS: Vision client server.
- Logging out of SITS: Vision client server.
- Windows tree style menus and the panel buttons.
- Using commands to display tables/screens.
- SITS:Vision client server screen components.  $\bullet$
- Further navigation and shortcuts.
	- o Pull-down menus.
	- o Right-click menus.
	- o Keyboard shortcuts.
- Record operations:
	- o Retrieving records.
	- o Using first, previous, next or last record navigation icons.
	- o Wildcards and Boolean operators.
	- o Adding records.
	- o Deleting records.
	- o Releasing records.
- Tools:
	- o Special characters.
	- o GoTo field contents.
	- o Sorting.
	- o Dropping records.
	- o Quick analysis.
		- Exporting quick analysis data.
	- o Cross referencing analysis.
		- Exporting cross referencing analysis data.